# **Nyon** Online Version (BUI350)

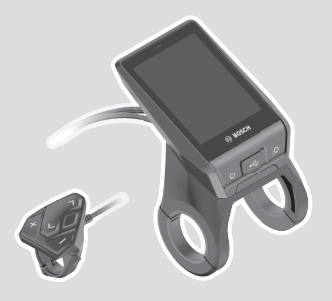

**fi** Alkuperäinen käyttöopas

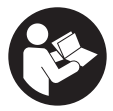

# Suomi – **2**

# **Sisällysluettelo**

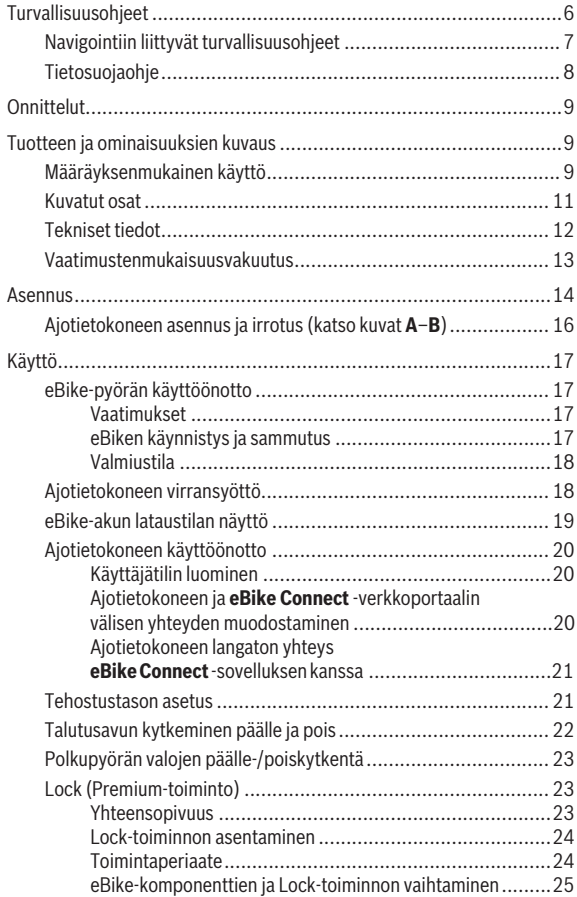

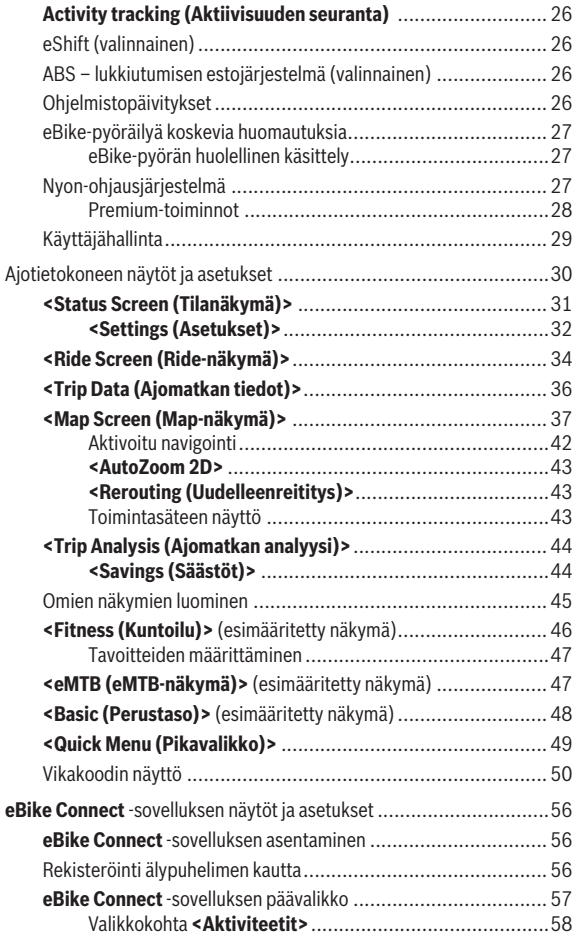

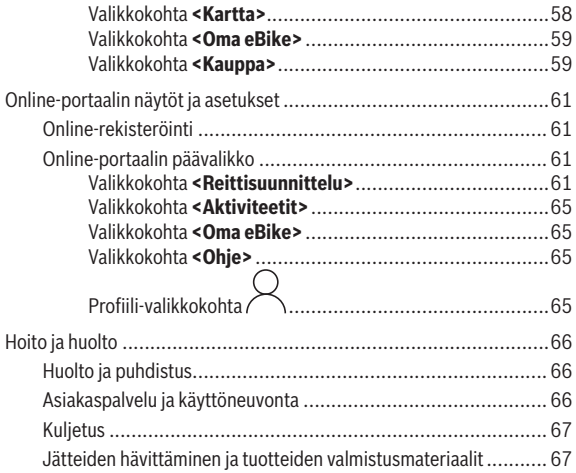

# <span id="page-5-0"></span>**Turvallisuusohjeet**

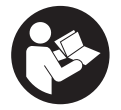

**Lue kaikki turvallisuus- ja käyttöohjeet.** Turvallisuusja käyttöohjeiden noudattamatta jättäminen voi johtaa sähköiskuun, tulipaloon ja/tai vakavaan loukkaantumiseen.

**Säilytä kaikki turvallisuus- ja käyttöohjeet tulevaa käyttöä varten.**

Tässä käyttöohjekirjassa käytetty nimitys **eBike-akku** tarkoittaa kaikkia alkuperäisiä Boschin eBike-akkuja.

- u **Lue kaikissa eBike-komponenttien käyttöoppaissa ja eBike-pyörän käyttöoppaassa annetut turvallisuus- ja käyttöohjeet ja noudata niitä.**
- u **Älä anna ajotietokoneen viedä huomiotasi liikenteestä.** Onnettomuusvaara, jos et keskity yksinomaan tieliikenteeseen. Jos haluat tehdä tehostustason vaihtoa pidemmälle meneviä syöttöjä ajotietokoneeseen, pysähdy ja syötä asiaankuuluvat tiedot.
- **▶ Säädä näytön kirkkaus niin, että pystyt näkemään tärkeät tiedot (esimerkiksi nopeuden tai varoitusmerkit) helposti.** Väärin säädetty näytön kirkkaus voi johtaa vaaratilanteisiin.
- **► Tiedustele ennen harioitteluohielman aloittamista lääkäriltä, millaisille rasituksille saat altistaa itsesi.** Vain näin voit välttää mahdollisen ylirasituksen.
- ▶ Jos käytät sykeanturia, sen näyttämä syke voi olla virheellinen säh**kömagneettisten häiriöiden takia.** Ilmoitetut sykkeet ovat vain viitteellisiä. Emme vastaa virheellisen sykenäytön aiheuttamista seurauksista.
- u **Nyon ei ole lääketekninen tuote.** Fitness-näkymän ilmoittamat arvot saattavat poiketa todellisista arvoista.
- **► Älä avaa ajotietokonetta.** Ajotietokone saattaa rikkoutua avaamisen takia ja sen takuu raukeaa.
- u **Älä käytä ajotietokonetta kahvana.** Jos nostat eBike-pyörää ajotietokoneen avulla, ajotietokone voi rikkoutua korjauskelvottomaksi.
- u **Talutusaputoimintoa saa käyttää vain eBike-pyörän taluttamiseen.** Loukkaantumisvaara, jos eBiken pyörät eivät kosketa talutusapua käytettäessä maata.
- u **Polkimet pyörivät mahdollisesti mukana, kun talutusapu on kytketty päälle.** Varmista aktivoidun talutusavun yhteydessä, että jalkasi ovat riittävän etäällä pyörivistä polkimista. Loukkaantumisvaara.
- **▶ Varmista käyttäessäsi talutusapua, että pystyt jatkuvasti hallitsemaan ja pitämään eBike-pyörää tukevassa otteessa.** Talutusavun toiminta voi keskeytyä tietyissä olosuhteissa (esim. jos poljin törmää esteeseen tai sormi luiskahtaa vahingossa käyttöyksikön painikkeelta). eBike saattaa yhtäkkiä liikkua taaksepäin sinua kohti tai kaatua. Tämä on vaarallista pyörän käyttäjälle, etenkin jos pyörä on kuormattu. Älä ohjaa talutusavulla eBike-pyörää sellaisiin tilanteisiin, joissa et pysty pitämään omin voimin eBike-pyörää paikallaan!
- **► Varoitus!** *Bluetooth*<sup>®</sup>- ja/tai WiFi-yhteydellä varustetun ajotietokoneen käyttö voi aiheuttaa häiriöitä muille laitteille ja järjestelmille, lentokoneille ja lääketieteellisille laitteille (esim. sydämentahdistin ja kuulolaitteet). Lisäksi on mahdollista, että se aiheuttaa haittaa välittömässä läheisyydessä oleville ihmisille ja eläimille. Älä käytä *Bluetooth*®-yhteydellä varustettua ajotietokonetta lääketieteellisten laitteiden, huoltoasemien, kemianlaitosten, räjähdysvaarallisten tilojen tai räjäytysalueiden läheisyydessä. Älä käytä *Bluetooth*®-yhteydellä varustettua ajotietokonetta lentokoneissa. Vältä pitkäaikaista käyttöä kehon välittömässä läheisyydessä.
- **►** *Bluetooth*<sup>®</sup>-nimi ja -logot ovat Bluetooth SIG, Inc:n omistamia rekisteröityjä tavaramerkkejä. Robert Bosch GmbH, Bosch eBike Systems käyttää tätä sanaa/logoja lisenssillä.

# <span id="page-6-0"></span>**Navigointiin liittyvät turvallisuusohjeet**

- u **Älä suunnittele ajoreittejä ajon aikana. Pysähdy ja syötä uusi kohde vain, kun pyörä seisoo paikallaan.** Onnettomuusvaara, jos et keskity yksinomaan tieliikenteeseen.
- ► Keskeytä reitin ajaminen, jos navigointi ehdottaa tietä, joka on ajo**taitojesi suhteen liian vaativa tai vaarallinen.** Anna navigointilaitteen ilmoittaa vaihtoehtoinen reitti.
- **▶ Älä laiminlyö liikennemerkkien noudattamista, vaikka navigointi ohjaisi tietylle tielle kieltomerkkejä huomioimatta.** Navigointijärjestelmä ei pysty huomioimaan tietyömaita tai ajallisesti rajoitettuja kiertoteitä.
- **▶ Älä käytä navigointia epäturvallisissa tai epäselvissä tilanteissa (tiesulut, kiertotiet, jne.).** Pidä lisäksi aina karttoja ja puhelinta mukana.

# <span id="page-7-0"></span>**Tietosuojaohje**

Kun lähetät ajotietokoneen huoltoa varten Bosch-huoltopisteeseen, ajotietokoneeseen tallentamasi tiedot välitetään mahdollisesti Boschille.

# <span id="page-8-0"></span>**Onnittelut**

Onnittelut hankkimasi eBike-ajotietokoneen johdosta.

Nyon ohjaa eBike-pyörän toimintoja ja tiedottaa kaikista tärkeistä ajotiedoista.

- eBike-ajotietokone ja erillinen käyttöyksikkö
- eBike-, navigointi-, kunto- ja internet-toiminnot
- *Bluetooth*®-yhteysmahdollisuus sykevyöhön
- WLAN-yhteys verkkoportaaliin **eBike Connect**

# **Päivitykset**

Nyonin toimintovalikoimaa laajennetaan jatkuvasti. Pidä älypuhelinsovelluksesi **eBike Connect** ajan tasalla.

Tässä esiteltyjen toimintojen lisäksi on mahdollista, että ohjelmistoon tehdään milloin tahansa virheiden korjausta ja toimintojen laajentamista koskevia muutoksia.

Eri toimintojen verkkopohjaiset opetusohjelmat ovat saatavilla seuraavasta linkistä: [www.bosch-ebike.com/en/products/nyon.](https://www.bosch-ebike.com/en/products/nyon)

# <span id="page-8-1"></span>**Tuotteen ja ominaisuuksien kuvaus**

# <span id="page-8-2"></span>**Määräyksenmukainen käyttö**

Ajotietokone **Nyon (BUI350)** on tarkoitettu eBiken ohjaamiseen ja ajotietojen näyttämiseen.

Tässä kuvattujen toimintojen lisäksi ohjelmistoon saatetaan koska tahansa tehdä muutoksia virheiden poistamiseksi ja toimintojen muuttamiseksi.

Tähän liittyviä lisätietoja saat verkko-osoitteesta [www.bosch-ebike.com](https://www.bosch-ebike.com).

**Nyon (BUI350)** ei sovellu ilman eBike-pyörää tehtävään navigointiin (vaeltaiat tai autoilijat).

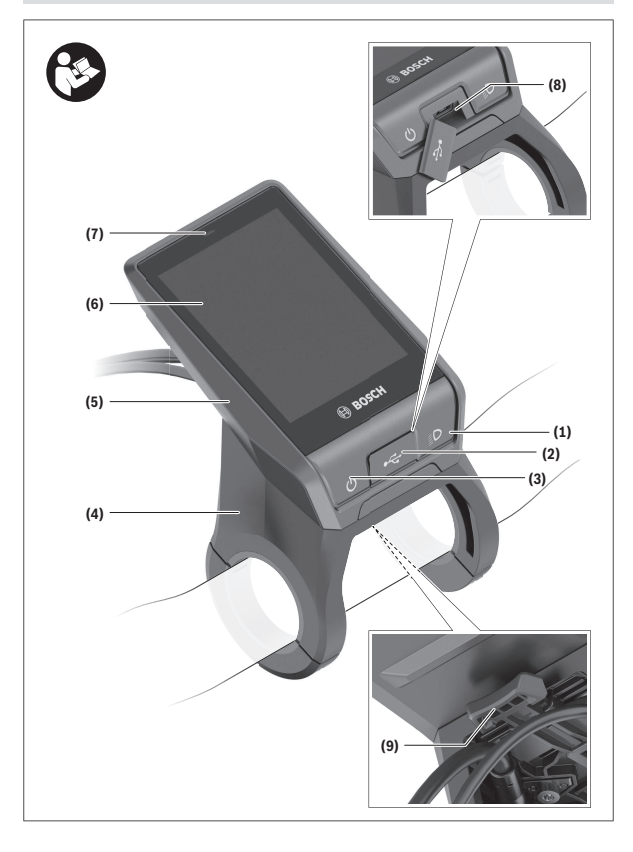

#### Suomi – **11**

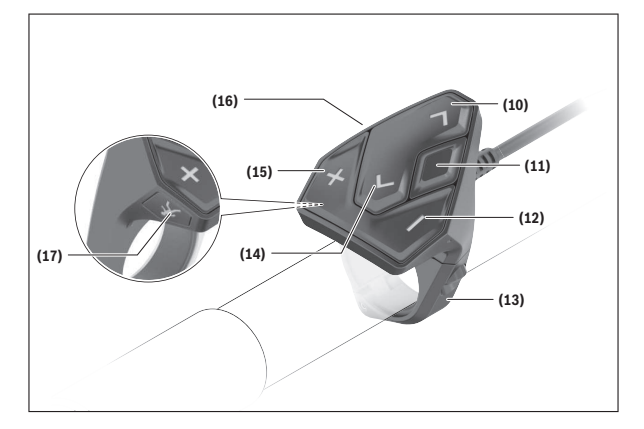

### <span id="page-10-0"></span>**Kuvatut osat**

Kaikki polkupyörän osien kuvat (moottoriyksikköä, ajotietokonetta, käyttöyksikköä, nopeusanturia sekä niihin kuuluvia pidikkeitä lukuun ottamatta) ovat kaaviomaisia ja ne saattavat poiketa oman eBike-pyöräsi versiosta.

- **(1)** Polkupyörän ajovalopainike
- **(2)** USB-portin suojakansi
- **(3)** Ajotietokoneen käynnistyspainike
- **(4)** Ajotietokoneen pidikea)
- **(5)** Ajotietokone
- **(6)** Näyttö (kosketusnäyttö)
- **(7)** Kirkkausanturi
- **(8)** USB-portti
- **(9)** Vapautusmekanismi
- **(10)** Eteenpäin selauksen painike
- **(11)** Valintapainike
- **(12)** Tehostuksen vähennyspainike
- **(13)** Käyttöyksikön pidike
- **(14)** Taaksepäin selauksen painike
- **(15)** Tehostuksen lisäyspainike
- **(16)** Käyttöyksikkö
- **(17)** Liikkeellelähtöavustimen/talutusavun painike **WALK**
- a) Ohjaustankoon kiinnitykseen voi käyttää myös omia kiinnitysratkaisuja ilman ohjaustangon puristuskiinnikkeitä.

# <span id="page-11-0"></span>**Tekniset tiedot**

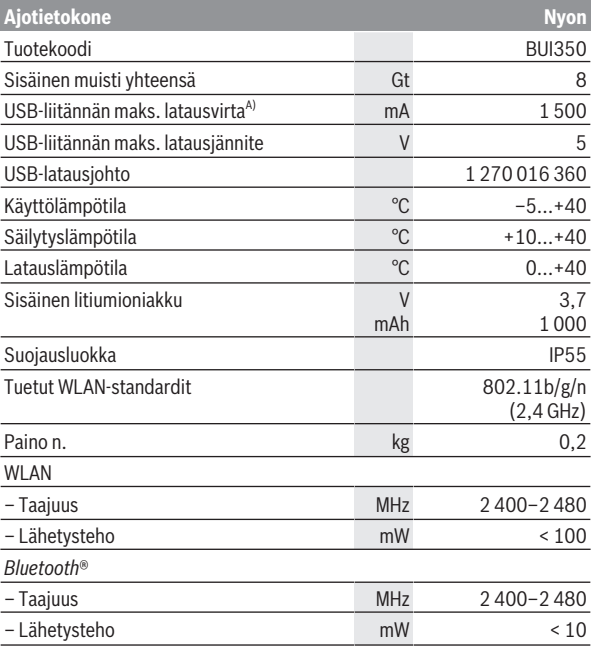

A) Latausvirta Nyonin lataamiseen. Ulkoisia kulutuslaitteita ei voi ladata.

### <span id="page-12-0"></span>**Vaatimustenmukaisuusvakuutus**

Täten Robert Bosch GmbH, Bosch eBike Systems, vakuuttaa, että radiolaitetyyppi **Nyon** täyttää direktiivin 2014/53/EU vaatimukset. EU-vaatimustenmukaisuusvakuutuksen koko teksti on saatavilla seuraavassa verkko-osoitteessa: [www.bosch-ebike.com/conformity.](http://www.bosch-ebike.com/conformity)

Ajotietokoneessa on erilliset sisäiset antennit *Bluetooth*®-, WLAN- ja GPS-yhteydelle virtalähteen kanssa. Antennit eivät ole käyttäjän ulottuvilla. Jokainen käyttäjän tekemä muutos katsotaan tämän tuotteen laillisen hyväksynnän vastaiseksi.

# <span id="page-13-0"></span>**Asennus**

- **▶ Deaktivoi ja irrota ajotietokone, kun asennat pidikkeen tai teet pidikkeeseen liittyviä töitä.** Tällä tavalla vältät toiminta-/käyttövirheet.
- ▶ Deaktivoi ja irrota ajotietokone, kun asennat tai irrotat lukitusruu**vin.** Tällä tavalla vältät toiminta-/käyttövirheet.

### Suomi – **15**

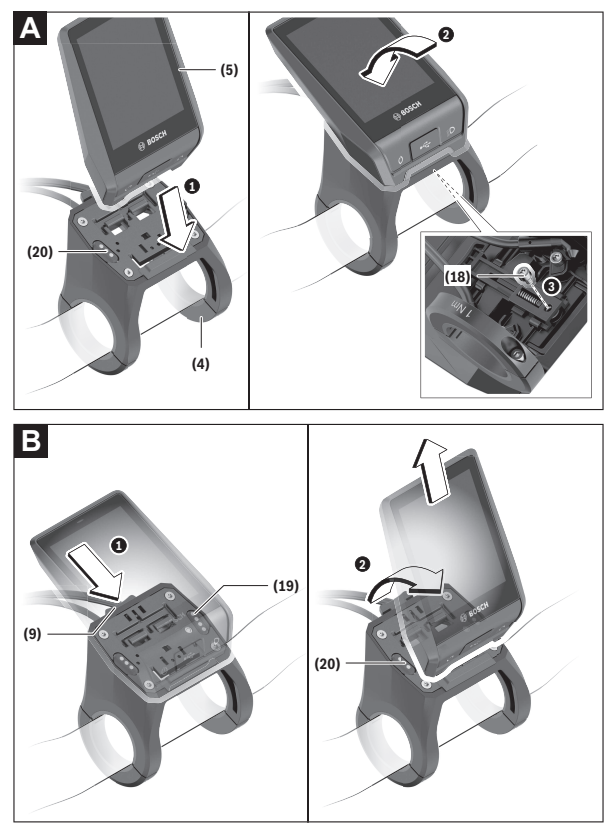

- **(18)** Ajotietokoneen lukitusruuvi
- **(19)** Moottoriyksikön koskettimet
- **(20)** Käyttöyksikön koskettimet

# <span id="page-15-0"></span>**Ajotietokoneen asennus ja irrotus (katso kuvat A–B)**

**Asenna** ensin ajotietokoneen **(5)** alaosa pidikkeeseen **(4)** ja paina ajotietokonetta eteenpäin, kunnes se lukittuu tuntuvasti paikalleen. Varmista, että ajotietokone lukittuu kunnolla paikalleen.

Kun haluat **irrottaa** ajotietokoneen **(5)**, paina vapautusmekanismia **(9)** ja ota ajotietokone yläkautta pois.

#### **► Kun pysäköit eBike-pyörän, irrota sen ajotietokone.**

Vapautusmekanismin voi lukita ruuvilla. Irrota sitä varten pidike **(4)** ohjaustangosta. Aseta ajotietokone pidikkeeseen. Ruuvaa mukana toimitettu lukitusruuvi **(18)** (kierre M3, pituus 5 mm) alakautta pidikkeen asiaankuuluvaan kierteeseen. Asenna pidike takaisin ohjaustankoon.

**Huomautus:** lukitusruuvi ei toimi varkaudenestona.

# <span id="page-16-0"></span>**Käyttö**

# <span id="page-16-1"></span>**eBike-pyörän käyttöönotto**

#### <span id="page-16-2"></span>**Vaatimukset**

eBiken voi aktivoida vain, kun seuraavat vaatimukset on täytetty:

- Riittävän täyteen ladattu eBike-akku on asennettu paikalleen (katso eBike-akun käyttöohjeet).
- Ajotietokone on asennettu oikein pidikkeeseen.
- Ajotietokoneen sisäinen akku on ladattu riittävän täyteen.

### <span id="page-16-3"></span>**eBiken käynnistys ja sammutus**

eBiken voi **käynnistää** seuraavilla tavoilla:

- Kun ajotietokone ja eBike-akku on asennettu paikoilleen, paina lyhyesti ajotietokoneen käynnistyspainiketta **(3)**.
- Kun ajotietokone on asennettu paikalleen, paina eBike-akun käynnistyspainiketta (tiettyjen valmistajien polkupyörissä on mahdollista, ettei eBike-akun käynnistyspainikkeeseen voi päästä käsiksi; katso polkupyörän valmistajan toimittamat käyttöohjeet).

Moottori kytkeytyy päälle heti kun alat polkea polkimilla (paitsi talutusavun toiminnossa tai tehostustasossa **OFF**). Moottoriteho määräytyy laitteeseen säädetystä tehostustasosta.

Heti kun lopetat normaalikäytössä polkemisen, tai heti kun vauhti kasvaa **25/45 km/h** nopeuteen, moottorilla tehostus kytkeytyy pois päältä. Moottori kytkeytyy automaattisesti uudelleen päälle heti kun alat polkea polkimilla ja nopeus on alle **25/45 km/h**.

eBiken voi **sammuttaa** seuraavilla tavoilla:

- Paina ajotietokoneen käynnistyspainiketta **(3)** vähintään 3 sekunnin ajan.
- Kytke eBike-akku pois päältä akun käynnistyspainikkeella (joidenkin valmistajien pyörissä on mahdollista, ettei eBike-akun käynnistyspainikkeeseen päästä käsiksi; katso polkupyörän valmistajan toimittama käyttöohjekirja).

**Huomautus: Nyon (BUI350)** kytkeytyy tällöin valmiustilaan.

– Ota ajotietokone pois pidikkeestä.

Jos et käytä noin **10** minuutin aikana moottoria (esim. kun eBike seisoo paikallaan) etkä paina eBiken ajotietokoneen tai käyttöyksikön painikkeita, eBike sammuu automaattisesti.

**Nyon (BUI350)** kytkeytyy tällöin valmiustilaan.

#### <span id="page-17-0"></span>**Valmiustila**

Voit kytkeä ajotietokoneen valmiustilaan, mikä mahdollistaa ajotietokoneen ja eBiken nopeamman käynnistämisen.

Valmiustilan voi kytkeä seuraavilla toimenpiteillä:

- Paina ajotietokoneen käynnistyspainiketta **(3)** vähintään 1 sekunnin ja enintään 3 sekunnin ajan.
- Odota 10 minuuttia, kunnes eBike sammuu.
- Kytke eBike-akku päälle eBike-akun käynnistyspainikkeella.

Valmiustila loppuu, kun painat ajotietokoneen käynnistyspainiketta **(3)** 1 sekunnin ajan.

Valmiustila loppuu ja ajotietokone sammuu automaattisesti, jos ajotietokoneen sisäisen akun lataustila on alle 75 %. Ajotietokone sammuu joka tapauksessa viimeistään keskiyöllä (klo 0).

Jos **Nyon (BUI350)** ei sammu tai toimi asianmukaisesti, paina pitkään (n. 15 s) käynnistyspainiketta. Tällä tavalla voit poistaa toimintavirheen.

# <span id="page-17-1"></span>**Ajotietokoneen virransyöttö**

Ajotietokoneen sisäinen akku saa sähköä eBike‑akulta, kun ajotietokone on pidikkeessään **(4)**, riittävän täyteen ladattu eBike-akku on asennettu eBikepyörään ja eBike on kytketty päälle.

Jos ajotietokone otetaan pois pidikkeestä **(4)**, tällöin virransyöttö tapahtuu ajotietokoneen sisäisestä akusta. Ajotietokoneen sisäisen akun lataustila näkyy tilarivin vasemmassa yläkulmassa.

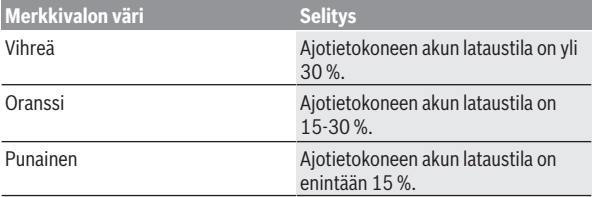

Jos ajotietokoneen sisäisen akun varaustila on heikko, näyttöön tulee varoitus.

Asenna ajotietokone takaisin pidikkeeseen **(4)** ladataksesi ajotietokoneen sisäisen akun. Huomautus: Mikäli et parhaillaan lataa eBike-akkua, eBiken toiminta katkeaa automaattisesti, jos sitä ei käytetä 10 minuuttiin. Tässä tapauksessa myös ajotietokoneen sisäisen akun lataus loppuu.

Voit ladata ajotietokoneen myös USB-liitännän **(8)** välityksellä. Avaa sitä varten suojakansi **(2)**. Kytke ajotietokoneen USB-portti Micro-USB-johdon välityksellä tavanomaiseen USB-latauslaitteeseen (ei kuulu vakiovarustukseen) tai tietokoneen USB-liitäntään (maks. **5 V** latausjännite; maks. **1500 mA** latausvirta).

Jos ajotietokoneen sisäistä akkua ei ladata uudelleen, päivämäärä ja kellonaika pysyvät ajassaan n. 6 kuukauden ajan.

**Huomautus:** Ajotietokoneen sisäisen akun pitkän käyttöiän varmistamiseksi akkua kannattaa ladata tunnin ajan kolmen kuukauden väliajoin.

Käytön jälkeen USB-liitännän suojakansi **(2)** täytyy sulkea huolellisesti.

**► USB-liitos ei ole vedenpitävä kytkentä. Jos ajat sateella, liitäntään ei saa kytkeä ulkoista laitetta ja USB-liitäntä pitää sulkea huolellisesti suojakannella (2).**

USB-liitännän kautta ei voi ladata ulkoisia laitteita.

# <span id="page-18-0"></span>**eBike-akun lataustilan näyttö**

eBike-akun lataustilan näytön **g** (katso "**[<Ride Screen \(Ride-näkymä\)>](#page-33-0)**", [Sivu Suomi – 34\)](#page-33-0) voi katsoa tilariviltä. eBike-akun lataustilan voi katsoa myös eBike-akun omista LED-merkkivaloista.

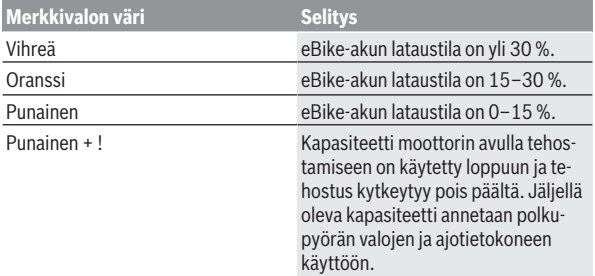

Jos eBike-akku ladataan paikallaan eBike -pyörässä, näyttöön tulee asiaankuuluva viesti.

Jos ajotietokone irrotetaan pidikkeestä **(4)**, eBike-akun lataustilan viimeisin ilmoitus jää muistiin.

# <span id="page-19-0"></span>**Ajotietokoneen käyttöönotto**

- u **Poista näytön suojakalvo ennen ensikäyttöä, jotta ajotietokone voi toimia kaikilla ominaisuuksillaan.** Jos et poista näytön suojakalvo, ajotietokoneen toiminta/suorituskyky saattaa heikentyä.
- u **Ajotietokoneen kunnollista toimintaa ei voida taata, jos sen näytössä käytetään suojakalvoja.**

Nyon toimitetaan osittain ladatulla akulla. Ennen ensikäyttöä akku täytyy ladata täyteen USB-liitännän tai eBiken kautta.

**Huomautus:** ajotietokoneen sisäinen akku latautuu myös ajomatkan aikana eBike-akun kautta.

Kun käynnistät ajotietokoneen, voit lähteä melkein heti liikkeelle (n. 4 sekunnin kuluttua). Tämän jälkeen ajotietokone lataa taustalla koko käyttöjärjestelmän toimintaan.

**Huomautus:** kun käynnistät ensimmäisen kerran ajotietokoneen, se tarvitsee pidemmän ajan, ennen kuin se on käyttövalmis pyörämatkaa varten. Kun ajotietokoneella on WLAN-yhteys, käyttäjä saa tarvittaessa ilmoituksen uudesta tarjolla olevasta päivityksestä. Lataa päivitys laitteeseen ja asenna uusin versio.

#### <span id="page-19-1"></span>**Käyttäjätilin luominen**

Ajotietokoneen kaikkien toimintojen käyttämiseksi on tehtävä online-rekisteröinti.

Voit luoda käyttäjätilin **eBike Connect** -sovelluksen kautta tai suoraan osoitteessa [www.ebike-connect.com](https://www.ebike-connect.com). Ilmoita rekisteröintiin tarvittavat tiedot. Voit ladata **eBike Connect** -sovelluksen ilmaiseksi Apple App Storesta (Apple iPhone-puhelimiin) tai Google Play Storesta (Android-laitteisiin). Käyttäjätilin kautta voit katsella esim. ajotietoja, suunnitella reittejä offlinetilassa ja siirtää kyseiset reitit ajotietokoneeseen.

#### <span id="page-19-2"></span>**Ajotietokoneen ja eBike Connect -verkkoportaalin välisen yhteyden muodostaminen**

Ajotietokoneen ja portaalin välinen tietoliikenne tapahtuu WLAN-yhteydellä. **Huomautus:** ajotietokone ei tue reitittimen kanavien 12 ja 13 käyttöä. Mikäli reitittimesi on asetettu kiinteästi kanavalle 12 tai 13, näitä kanavia ei näytetä ajotietokoneen käytettävissä olevien verkkojen luettelossa. Säädä tarvittaessa reitittimen asetuksia asiaankuuluvasti, jotta voit kytkeä ajotietokoneen verkkoosi.

Toimi tällöin seuraavasti:

- Paina näkymässä **<Status Screen (Tilanäkymä)>** olevaa painiketta **<Login (Sisäänkirjaus)>**.
- Valitse **<WiFi>**.
- Valitse verkko.
- Anna käyttäjätunnuksesi ja salasanasi.

Kun yhteys on muodostettu portaaliin, kaikki profiilissasi hyväksymäsi tiedot synkronoidaan ajotietokoneen kanssa.

#### <span id="page-20-0"></span>**Ajotietokoneen langaton yhteys eBike Connect -sovelluksen kanssa**

Yhteys älypuhelimeen muodostetaan seuraavasti:

- Käynnistä sovellus.
- Valitse välilehti **<Oma eBike>**.
- Valitse **<Lisää uusi eBike-laite>**.
- Lisää puhelimeen **Nyon (BUI350)**.

Sovellus ilmoittaa, että ajotietokoneessa olevaa polkupyörän ajovalopainiketta **(1)** täytyy painaa 5 sekunnin ajan.

Paina painiketta **(1)** 5 sekunnin ajan. Ajotietokone aktivoi automaattisesti *Bluetooth*® *Low-Energy* -yhteyden ja vaihtaa parikytkentätilaan.

Noudata näytöllä annettavia ohjeita. Kun parikytkentä on saatu tehdyksi, käyttäjätiedot synkronoidaan.

**Huomautus:** *Bluetooth*®-yhteyttä ei tarvitse aktivoida manuaalisesti.

# <span id="page-20-1"></span>**Tehostustason asetus**

Voit säätää käyttöyksiköstä **(16)**, kuinka voimakkaasti eBike-moottori tehostaa polkemista. Tehostustasoa voi muuttaa milloin tahansa, myös ajon aikana.

**Huomautus:** eräissä versioissa on mahdollista, että tehostustaso on säädetty kiinteään arvoon, jota ei voi muuttaa. On myös mahdollista, että valittavissa on tässä esitettyä vähemmän tehostustasoja.

Käytettävissä on korkeintaan seuraavat tehostustasot:

- **OFF:** moottorin tehostus on kytketty pois päältä, eBike-pyörällä voi ajaa normaalin polkupyörän tapaan pelkästään poljentavoimalla. Talutusapua ei voi aktivoida tässä tehostustasossa.
- **ECO:** sähköä säästävä tehostus tarpeen mukaan, pitkälle toimintasäteelle

#### – **TOUR/TOUR+:**

**TOUR:** tasainen tehostus, pitkille ajoretkille

**TOUR+:** dynaaminen tehostus tavalliseen ja urheilulliseen ajoon (vain **eMTB**) kanssa

### – **SPORT/eMTB:**

**SPORT:** voimakas tehostus, mäkisten reittien urheilulliseen ajamiseen ja kaupunkiliikenteeseen

**eMTB:** optimaalinen tehostus kaikissa maastoissa, urheilullinen kiihdytys, entistä parempi dynamiikka, paras mahdollinen suorituskyky (**eMTB** on käytettävissä vain moottoriyksiköiden BDU250P CX, BDU365, BDU450 CX ja BDU480 CX kanssa. Vaatii mahdollisesti ohjelmiston päivittämisen.)

– **TURBO:** suurin tehostus myös nopeaan poljentaan, urheilulliseen ajoon **Lisää** tehostusta painamalla toistuvasti käyttöyksikön painiketta **+ (15)**,

kunnes näyttöön tulee haluamasi tehostustaso. **Vähennä** tehostusta painamalla painiketta **– (12)**.

Asetettu moottoriteho tulee näyttöön **j**. Suurin mahdollinen moottoriteho riippuu valitusta tehostustasosta.

Jos irrotat ajotietokoneen pidikkeestä **(4)**, viimeisin näytössä ilmoitettu tehostustaso jää muistiin ja moottoritehon näyttö **j** jää tyhjäksi.

# <span id="page-21-0"></span>**Talutusavun kytkeminen päälle ja pois**

Talutusapu helpottaa eBike-pyörän taluttamista. Nopeus riippuu tätä toimintoa käytettäessä valitusta vaihteesta ja on enimmillään **6 km/h**.

**► Talutusaputoimintoa saa käyttää vain eBike-pyörän taluttamiseen.** Loukkaantumisvaara, jos eBiken pyörät eivät kosketa talutusapua käytettäessä maata.

**Aktivoi** talutusapu painamalla lyhyesti ajotietokoneen **WALK**-painiketta. Paina aktivoinnin jälkeen **+**-painike 10 sekunnin kuluessa pohjaan ja pidä se painettuna. eBike-pyörän moottori käynnistyy.

**Huomautus:** talutusapua ei voi käyttää tehostustasolla **OFF**.

Talutusapu **kytkeytyy välittömästi pois päältä** seuraavissa tilanteissa:

- vapautat painikkeen **+ (15)**,
- eBike-pyörän vanteet lukkiutuvat (esim. jarrutuksen tai törmäyksen takia),
- nopeus on yli **6 km/h**.

Talutusavun toimintatapa riippuu maakohtaisista määräyksistä. Siksi se saattaa poiketa yllä olevasta kuvauksesta tai se voi olla kytketty pois toiminnasta.

# <span id="page-22-0"></span>**Polkupyörän valojen päälle‑/poiskytkentä**

Sellaisessa mallissa, jossa ajovalot saavat sähkövirran eBike-pyörästä, voit sytyttää tai sammuttaa etuvalon ja takavalon samanaikaisesti ajotietokoneen ajovalopainikkeella **(1)**.

Tarkasta polkupyörän valojen kunnollinen toiminta ennen jokaista ajokertaa. Kun valot on kytketty päälle, ajovalojen näyttö **f** palaa näytön tilarivillä.

Polkupyörän valojen päälle- ja poiskytkennällä ei ole mitään vaikutusta näytön taustavalaistukseen.

# <span id="page-22-1"></span>**Lock (Premium-toiminto)**

Lock-toiminnon voi ostaa **eBike Connect** -sovelluksen **<Kauppa>** -verkkokaupasta. Lock-toiminnon asennuksen ja ajotietokoneen irrotuksen myötä tapahtuneen Lock-toiminnon aktivoinnin jälkeen moottoriyksikön tehostus on deaktivoitu. Aktivointi on mahdollista vain eBike-pyörään kuuluvalla ajotietokoneella.

Lock-toiminto kuuluu siihen **käyttäjätiliin**, jolla kirjaudut **eBike Connect** sovellukseen. Käyttäjätilin kanssa voit käyttää Lock-toimintoa ajotietokoneessa ja aktivoida kyseisen ajotietokoneen kautta toiminnon enintään 4:ssä eBike-pyörässä.

Lock-toiminnon 2 lukituskerran välillä täytyy odottaa vähintään 2 tunnin ajan.

**Huomio!** Jos teet sovelluksessa, ajotietokoneessa tai portaalissa sellaisia asetuksen, joka on epäedullinen Lock-toiminnon yhteydessä (esim. poistaa eBike-pyörän tai käyttäjätilin), järjestelmä varoittaa siitä ennalta. **Lue varoitukset huolellisesti ja huomioi ne asiaankuuluvasti (esim. jotta et poista vahingossa eBike-pyörää tai käyttäjätiliä).**

#### <span id="page-22-2"></span>**Yhteensopivuus**

Lock-toiminto on yhteensopiva tämän Bosch-eBike-tuotemalliston kanssa:

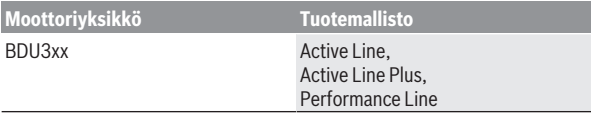

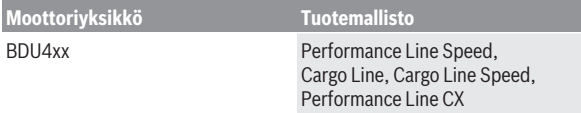

#### <span id="page-23-0"></span>**Lock-toiminnon asentaminen**

Lock-toiminnon asentamista varten täytyy täyttää seuraavat vaatimukset:

- Olet hankkinut Lock-toiminnon.
- Ajotietokone on paikallaan eBike-pyörän pidikkeessä.
- Ajotietokone on parikytketty *Bluetooth*®-yhteydellä älypuhelimeen.
- Älypuhelin on kytketty Internet-verkkoon.

Avaa sovelluksen **eBike Connect** valikkokohta **<Oma eBike>** ja asenna Lock-toiminto eBike-pyörään siirtämällä säädintä **<Lock-toiminto>** oikealle.

Sen jälkeen voit deaktivoida moottoriyksikön tehostuksen ottamalla ajotietokoneen pois pyörästä. Deaktivoinnin voi kumota vain asennukseen käytetyllä ajotietokoneella.

Voit käyttää myös aktivoidun Lock-toiminnon yhteydessä eBike-pyörää edelleen, mutta ilman moottoriyksikön tekemää tehostusta.

#### <span id="page-23-1"></span>**Toimintaperiaate**

Lock-toiminnon yhteydessä ajotietokone toimii moottoriyksikön avaimen tavoin. Lock-toiminto aktivoidaan ja deaktivoidaan ajotietokoneen asennuksen ja irrotuksen myötä. Lock-toiminnon tila ilmoitetaan asennuksen jälkeen noin 3 sekunnin kuluttua ajotietokoneen näytön lukkosymbolilla.

Irrota ajotietokone pidikkeestä, kun poistut eBike-pyörän luota, jotta Locktoiminto aktivoituu.

Jos Lock-toiminnon asetukseen käytetty ajotietokone ei ole paikallaan eBike-pyörässä, moottori ei tehosta polkemista. Voit kuitenkin ajaa edelleen eBike-pyörällä ilman tehostusta.

**Huomautus:** Lock-toiminto ei ole varkaussuoja, vaan se täydentää mekaanista lukkoa! Lock-toiminto ei lukitse eBike-pyörää tms. mekaanisesti. Se deaktivoi vain moottoriyksikön tehostuksen.

Jos annat eBike-pyörän toisten käyttöön tilapäisesti tai pidemmäksi ajaksi, deaktivoi tällöin Lock-toiminto **eBike Connect** -sovelluksessa.

Jos irrotat ajotietokoneen, moottoriyksiköstä kuuluu lukitusääni (**yksi** äänimerkki), mikä tarkoittaa, että moottorin tehostus on kytketty pois toiminnasta.

**Huomautus:** Merkkiääni voi kuulua vain järjestelmän ollessa päällä.

Kun asennat ajotietokoneen takaisin, moottoriyksiköstä kuuluu kaksi lukituksen avausääntä (**kaksi** äänimerkkiä), mikä tarkoittaa, että moottorin tehostuksen voi jälleen kytkeä toimintaan.

Lukitusäänestä tunnistat, onko Lock-toiminto aktivoitu eBike-pyörässä. Äänimerkki on aktivoitu vakioasetuksissa, mutta sen voi kuitenkin myös deaktivoida **<Oma eBike>** -valikon kautta eBike-kohdan lukitussymbolin valinnan jälkeen.

**eBike Connect** -sovelluksessa Lock-toiminto näkyy **<Oma eBike>** -valikossa lukitussymbolin kanssa polkupyörien yhteydessä.

**Huomio!** Lukitussymboli näytetään vain sellaisille eBike-pyörille, jotka soveltuvat Lock-toiminnolle. Huomio Yhteensopivuus-luvussa olevat tiedot.

Käänny polkupyöräkauppiaan puoleen:

- jos et pysty enää asentamaan tai poistamaan Lock-toimintoa,
- jos käyttäjätilisi on poistettu tai deaktivoitu ja Lock-toiminto on vielä asennettuna.

#### <span id="page-24-0"></span>**eBike-komponenttien ja Lock-toiminnon vaihtaminen**

#### **Älypuhelimen vaihtaminen**

- 1. Asenna **eBike Connect** -sovellus uuteen älypuhelimeen.
- 2. Kirjaudu sisään **samaan** käyttäjätiliin, jonka kanssa olet aktivoinut Locktoiminnon.
- 3. Muodosta älypuhelimen ja ajotietokoneen välinen yhteys, kun ajotietokone on asennettu paikalleen.
- 4. **eBike Connect** -sovelluksessa ilmoitetaan asennetusta Lock-toiminnosta.

#### **Ajotietokoneen vaihtaminen**

- 1. Muodosta älypuhelimen ja ajotietokoneen välinen yhteys, kun ajotietokone on asennettu paikalleen.
- 2. **eBike Connect** -sovelluksessa ilmoitetaan asennetusta Lock-toiminnosta.

#### **Moottoriyksikön vaihtaminen**

- 1. **eBike Connect** -sovelluksessa ilmoitetaan deaktivoidusta Lock-toiminnosta.
- 2. Aktivoi Lock-toiminto siirtämällä **Lock-toiminto**-säädintä oikealle.

# <span id="page-25-0"></span>**Activity tracking (Aktiivisuuden seuranta)**

Käyttötapahtumien taltiointi edellyttää rekisteröitymistä tai kirjautumista online-portaaliin **eBike Connect** tai sovellukseen **eBike Connect**.

Käyttötapahtumien taltiointia varten sinun täytyy hyväksyä sijaintitietojen tallentaminen portaalissa/sovelluksessa. Vain siinä tapauksessa käyttötapahtumat ilmoitetaan portaalissa ja sovelluksessa. Sijaintipaikka taltioidaan vain, jos olet käyttäjänä kirjautunut sisään ajotietokoneeseen.

Synkronoinnin jälkeen käyttötapahtumat ilmoitetaan jo ajon aikana sovelluksessa ja portaalissa.

# <span id="page-25-1"></span>**eShift (valinnainen)**

eShift tarkoittaa elektronisten vaihteistojärjestelmien ja eBiken välistä yhteyttä. Valmistaja on tehnyt eShift-osien sähköliitännän moottoriyksikköön. Elektronisten vaihteistojärjestelmien käyttö on kuvattu erillisessä käyttöohjekirjassa.

# <span id="page-25-2"></span>**ABS – lukkiutumisen estojärjestelmä (valinnainen)**

Jos eBike-pyörässä on Boschin eBike-ABS-järjestelmä, ajotietokoneen näyttöön syttyy merkkivalo järjestelmän käynnistyksen sekä vian yhteydessä. Merkkivalo sammuu heti kun eBike-pyörän ajonopeus on yli **6 km/h** ja ABS ei havaitse mitään vikaa. Jos ajon aikana ilmenee ABS-vika, näytön merkkivalo varoittaa ABS:n deaktivoinnista. Kun kuittaat vian, näyttöön tulee lataustilan sijasta teksti **<ABS>**. Voit jatkaa ajamista ja näyttö muistuttaa edelleen deaktivoidusta ABS-järjestelmästä.

ABS-järjestelmää koskevat lisätiedot ja sen toiminnan kuvauksen voit katsoa ABS-käyttöohjeista.

# <span id="page-25-3"></span>**Ohjelmistopäivitykset**

Kun **Nyon (BUI350)** on muodostanut WiFi-yhteyden, se tarkastaa automaattisesti, onko laitetta varten saatavilla uudempi ohjelmisto. Jos ohjelmistopäivitys on saatavilla, käyttäjälle ilmoitetaan siitä. Vaihtoehtoisesti käyttäjä voi hakea päivityksiä manuaalisesti kohdan **<System Settings (Järjestelmäasetukset)>** kautta.

# <span id="page-26-0"></span>**eBike-pyöräilyä koskevia huomautuksia**

#### <span id="page-26-1"></span>**eBike-pyörän huolellinen käsittely**

Huomioi eBike-osien suositellut käyttö- ja säilytyslämpötilat. Älä altista moottoriyksikköä, ajotietokonetta tai eBike-akkua äärimmäisille lämpötiloille (esim. voimakkaalle auringonpaisteelle ilman samanaikaista tuuletusta). Osat (erityisesti eBike-akku) saattavat vaurioitua äärimmäisten lämpötilojen takia.

Pidä Nyon-näyttö puhtaana. Lika voi aiheuttaa kirkkaudentunnistuksen toimintavirheitä. Navigointimoodissa päivä-/yötilan vaihto voi toimia väärin. Näytön lasin sisäpuoli saattaa huurtua nopeiden säävaihteluiden yhteydessä. Huurre poistuu hetken kuluttua lämpötilan tasaannuttua.

# <span id="page-26-2"></span>**Nyon-ohjausjärjestelmä**

Nyon-ohjausjärjestelmä koostuu kolmesta osasta:

- 1. Ajotietokoneesta ja sen käyttöyksiköstä
- 2. Älypuhelinsovelluksesta **eBike Connect**
- 3. Verkkoportaalista [www.ebike-connect.com](https://www.ebike-connect.com)

Kaikissa osissa voi hallinnoida ja käyttää monia eri asetuksia ja toimintoja. Joitakin asetuksia ja toimintoja voi käyttää vain tiettyjen osien välityksellä. Tietojen synkronointi tapahtuu *Bluetooth*®-/Internet-yhteydessä automaattisesti. Yleiskatsauksen mahdollisista toiminnoista saat seuraavasta taulukosta.

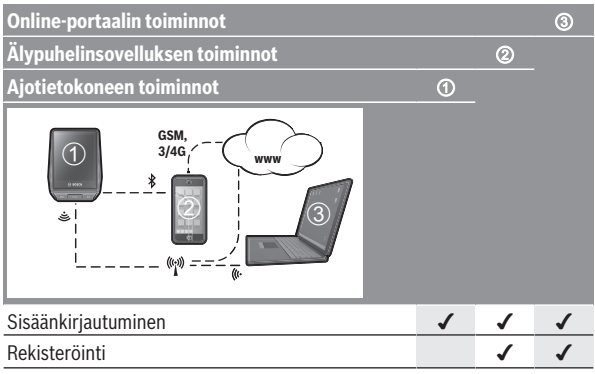

#### Suomi – **28**

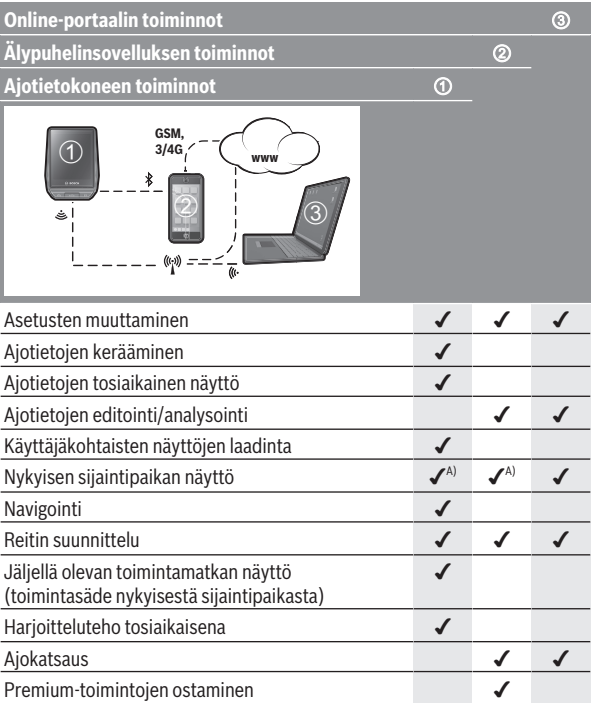

A) Vaatii GPS:n

#### <span id="page-27-0"></span>**Premium-toiminnot**

**Nyon (BUI350)** -ohjausjärjestelmän vakiotoimintoja voi laajentaa ostamalla **Premium-toimintoja** Apple iPhone -puhelimien App Store-kaupasta tai Android-laitteiden Google Play Store -kaupasta.

Ilmaisen sovelluksen **eBike Connect** ohella käytettävissä on myös maksullisia erikoistoimintoja. Yksityiskohtaisen listan saatavilla olevista lisäsovelluksista voit katsoa online-käyttöoppaasta verkko-osoitteesta [www.bosch-ebike.com](https://www.bosch-ebike.com).

# <span id="page-28-0"></span>**Käyttäjähallinta**

Ensimmäisestä ajotietokoneeseen sisäänkirjautuvasta käyttäjästä tulee automaattisesti omistaja. Jos hän kirjautuu ulos ja toinen käyttäjä kirjautuu sisään, uusi käyttäjä saa vierailijaroolin.

Uuden omistajan nimeämiseksi ajotietokone on palautettava tehdasasetuksiin. Ensimmäinen käyttäjä, joka kirjautuu sisään palautuksen jälkeen, on uusi omistaja.

# **Omistajan oikeudet**

Vaikka omistaja kirjautuisi ulos, hänen ajosuoritetietonsa pysyvät muistissa seuraavaan synkronointiin asti.

**Lukitusta koskeva huomautus:** vain Nyonin omistaja voi aktivoida ja deaktivoida lukitustoiminnon. Kun Lock-toiminto on aktivoitu, vierailija voi yhä käyttää polkupyörää tällä omistajan Nyonilla.

### **Vierailijan oikeudet**

Kun omistaja on määritetty Nyonissa, jokaisesta sisäänkirjautuvasta käyttäjästä tulee automaattisesti vieras.

Jos vieras kirjautuu ulos, kaikki ajosuoritetiedot, joita ei voitu synkronoida ennen uloskirjautumista, poistetaan automaattisesti.

# <span id="page-29-0"></span>**Ajotietokoneen näytöt ja asetukset**

**Huomautus:** kaikki seuraavien sivujen käyttöliittymäkuvat ja -tekstit vastaavat ohjelmiston julkaisuhetkeä. Ohjelmiston päivitys saattaa hieman muuttaa käyttöliittymän kuvia ja/tai tekstejä.

Nyon on varustettu kosketusnäytöllä. Yksittäisiä näkymiä voi selata edestakaisin pyyhkäisemällä pintaa oikealle tai vasemmalle. Tilanäkymien toiminnot tai alivalikot voi avata painamalla näyttöpainikkeita.

Nyon on varustettu vakionäkymillä ja esimääritetyillä näkymillä. Käyttäjä voi kuitenkin luoda myös omia näkymiä. Käyttäjä voi hallinnoida näkymien järjestystä ja määrää. Näkymissä voi käyttää maks. 25 ruutua. Tässä käyttöoppaassa olevien näkymien kuvaus on tehty ajotietokoneen toimitushetken perusasetusten mukaan.

Kun Nyon sammutetaan, viimeksi näytetty näkymä tallennetaan ja näytetään uudelleen seuraavalla käynnistyskerralla.

Nyonin ensikäytössä sekä joissakin näkymissä esittely tulee automaattisesti näkyviin. Voit katsoa ne milloin tahansa uudelleen kohdasta **<Settings (Asetukset)>** → **<Information (Tiedot)>** → **<Introduction to Nyon (Nyonin esittely)>**.

Vakionäkymiä ovat:

- **<Status Screen (Tilanäkymä)>**
- **<Ride Screen (Ride-näkymä)>**
- **<Trip Data (Ajomatkan tiedot)>**
- **<Map Screen (Map-näkymä)>**
- **<Trip Analysis (Ajomatkan analyysi)>**

Esimääritettyihin näkymiin kuuluvat:

- **<Fitness (Kuntoilu)>**
- **<eMTB (eMTB-näkymä)>**
- **<Basic (Perustaso)>**

Esimääritettyihin suuriin näkymiin kuuluvat:

- **<Savings (Säästöt)>**
- **<Weather (Sää)>**
- **<Goals (Tavoitteet)>**
- **<Altitude Graph (Korkeuskäyrä)>**

Painikkeiden **< (14)** ja **> (10)** avulla voit avata erilaisia näyttönäkymiä ja katsoa niiden ajomatkatietoja myös pyöräilyn aikana. Näin voit ajaessa pitää molempia käsiä ohjaustangolla.

Painikkeiden **+ (15)** ja **– (12)** avulla voit lisätä tai vähentää tehostustasoa. Pyöräilyn aikana ei voi säätää **<Settings (Asetukset)>** -asetuksia, jotka voi avata **<Status Screen (Tilanäkymä)>** -näkymän kautta.

# <span id="page-30-0"></span>**<Status Screen (Tilanäkymä)>**

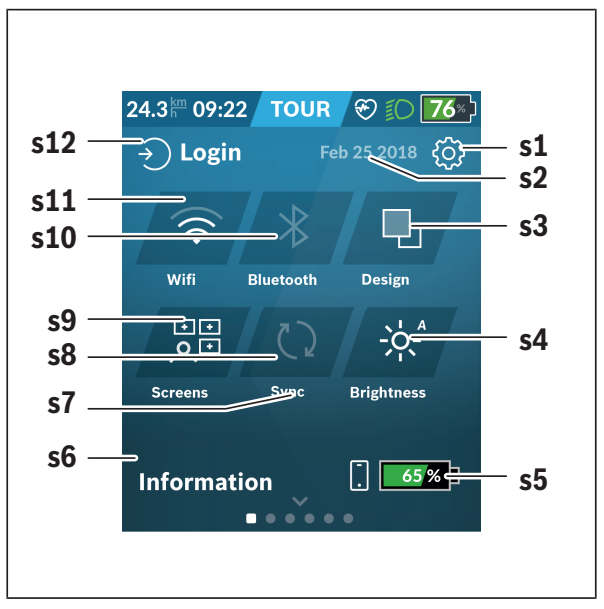

- **s1** Näyttöpainike **<Settings (Asetukset)>**
- **s2** Päivämäärä
- **s3 <Design (Värikaavio)>** Tässä voi tehdä vaihdon vaalean ja tumman taustan välillä.
- **s4** Näyttöpainike **<Brightness (Kirkkaus)>** Tässä voi valita seuraavia kirkkausportaita: 25 % | 50 % | 75 % | 100 % | Autom.
- **s5** Älypuhelimen akun lataus
- **s6 <Information (Tiedot)>** Tässä näytetään viimeisimmät tapahtumat (esim. karttojen lataus).
- **s7** Viimeisimmän synkronoinnin ajankohta
- **s8** Synkronoinnin näyttöpainike
- **s9** Näyttöpainike **<Screens (Näkymät)>** Tämän näyttöpainikkeen avulla voi säätää näkymien järjestystä ja sisältöjä.
- **s10** Näyttöpainike **<Bluetooth> Kosketus:** aktivointi/deaktivointi **Painettuna pitäminen:** nopea pääsy *Bluetooth*®-valikkoon
- **s11** Näyttöpainike **<WiFi> Kosketus:** aktivointi/deaktivointi **Painettuna pitäminen:** nopea pääsy Wi-Fi-valikkoon
- **s12 <Login (Sisäänkirjaus)>** Tässä käyttäjä voi muodostaa yhteyden tunnuksellaan.

#### <span id="page-31-0"></span>**<Settings (Asetukset)>**

Pääset asetusvalikkoon näyttöpainikkeella **<Settings (Asetukset)>**. **<Settings (Asetukset)>** -valikon avaaminen ja säätäminen ei ole mahdollista pyöräilyn aikana.

Paina näyttöpainiketta **<Settings (Asetukset)>** ja valitse haluamasi asetus/ alivalikko. Painamalla ylärivin takaisin-nuolta pääset edellisen valikkoon. Painamalla **x**-symbolia (ylärivin oikealla puolella) suljet asetusvalikon.

Ensimmäiselle asetustasolle on merkitty seuraavat ylemmän tason alueet:

– **<Map Settings (Kartta-asetukset)>** Valikon **<Map Settings (Kartta-asetukset)>** kautta voit valita karttojen esitystavan (2D/3D), tarkastaa ladatut kartat ja karttapäivitykset sekä ladata suositellut kartat. Järjestelmä tarkistaa automaattisesti, mikä kartta vastaa nykyistä sijaintiasi, ja ehdottaa välittömässä läheisyydessä olevia alueita ja maakarttoja.

#### – **<My eBike (Oma eBike)>**

Tästä löydät eBike-pyöräsi asetukset.

Voit nollata mittarit (esim. osamatka ja keskiarvot) automaattisesti tai manuaalisesti sekä nollata toimintasäteen. Voit muuttaa valmistajan esiasettamaa renkaan ympärysmittaa ±5 % verran. Tässä voit konfiguroida myös eShift-järjestelmän, jos eBike-pyörässäsi on **eShift**. Polkupyöräkauppias voi asettaa huoltoajankohdan perustaksi tietyn pituisen ajomatkan ja/tai aikavälin. Polkupyörän komponenttien sivulla näytetään kunkin komponentin sarjanumero, laitteistoversio, ohjelmistoversio ja muut olennaiset kyseistä komponenttia koskevat tiedot.

# – **<Screen Management (Näkymien hallinta)>**

Tämän valikkokohdan kautta voit säätää näkymät ja ruutujen sisällöt mieleisiksisi.

#### – **<Connections (Langattomat yhteydet)>**

Tässä voit tehdä *Bluetooth*®- ja WLAN-yhteysasetukset. Käyttääksesi sykenäyttöä sinun pitää lisätä **<Fitness (Kuntoilu)>** esimääritetyistä näkymistä tai sykeruutu vakionäkymistä. Kun yhteys on muodostettu, ruudun sydänsymboli muuttuu siniseksi.

Suosittelemme seuraavia sykemittareita:

- Polar H7
- Polar H10 Heart Rate Sensor
- Runtastic Heart Rate Combo Monitor
- Wahoo TICKR Heart Rate Monitor
- BerryKing Heartbeat -rintahihna
- BerryKing Sportbeat -käsihihna Yhteensopivuus muiden laitteiden kanssa saattaa olla mahdollista.
- **<My Profile (Oma profiili)>**

Tässä voit katsoa aktiivisen käyttäjän tiedot.

– **<System Settings (Järjestelmäasetukset)>**

Voit asettaa nopeuden ja etäisyyden näytettäväksi kilometreinä tai maileina, määrittää kellonajalle 12 tunnin tai 24 tunnin näyttömuodon, valita kellonajan, päivämäärän ja aikavyöhykkeen sekä valita haluamasi kielen. Seuraavat kielet ovat saatavilla: saksa, englanti, ranska, espanja, portugali, italia, hollanti, tanska ja ruotsi. Englanti on asetettu oletuskieleksi. Voit palauttaa Nyonin tehdasasetuksiin, käynnistää ohjelmistopäivityksen (mikäli saatavilla) sekä valita mustan tai valkoisen näyttömuodon välillä. Heti kun yhteys on muodostettu, kellonaika ja aikavyöhyke päivittyvät automaattisesti satelliittisignaalin kautta.

#### – **<Information (Tiedot)>**

Usein esitettyjä kysymyksiä (FAQ), todistuksia, yhteystietoja ja lisenssitietoja koskevat ohjeet.

<span id="page-33-0"></span>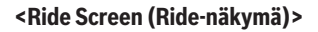

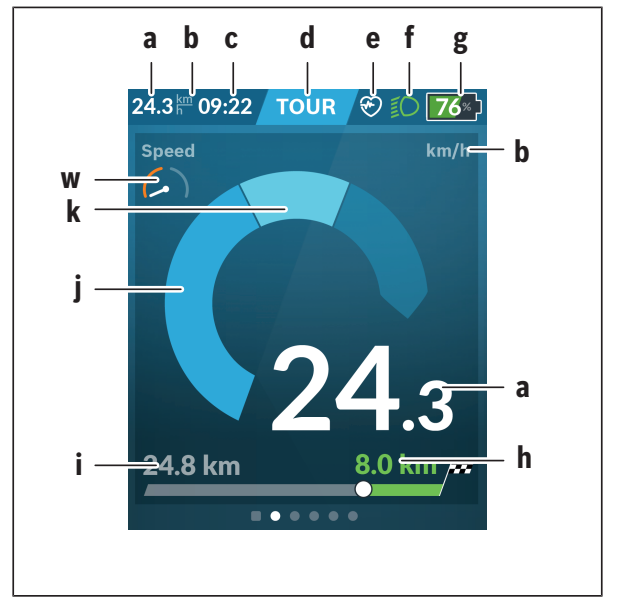

- **a** Nopeus
- **b** Nopeuden mittayksikkö
- **c** Kellonaikaa)

Nykyinen kellonaika ilmoitetaan valitun aikavyöhykkeen mukaan. Säätö tapahtuu automaattisesti GPS:n välityksellä.

**d** Tehostustaso Näytön väri muuttuu tehostustason mukaan. **e** Yhteys sykeanturiin

Toimii myös paikanpitäjänä muille tapahtumille. Näyttö aktivoituu tapahtuman yhteydessä (esim. yhteyden muodostaminen älypuhelimeen).

- **f** Ajovalot Symboli näkyy, kun ajovalot on kytketty päälle.
- **g** eBike-akun lataustilan näyttö
- **Toimintasäteen ilmoitus** $<sup>b</sup>$ **<sup>c</sup>)</sub>**</sup>
- **i** Ajettu matka
- **j** Moottoriteho
- **k** Oma poljentateho
- **w** Kuntoilumotivaattori
- a) ABS-järjestelmällä varustetuissa eBike-pyörissä teksti **((ABS))** korvaa kellonajan järjestelmän käynnistyksen tai ABS-järjestelmässä havaitun vian yhteydessä.
- b) **Aktivoidun** navigoinnin yhteydessä asteikon lopussa näkyy maalilippu ja jäljellä oleva etäisyys päämäärään. Asteikon oikea puoli on vihreä, kun eBike-akun varausaste on riittävä. Jos asteikon oikea puoli muuttuu oranssiksi tai punaiseksi, päämäärään pyöräily moottorin nykyisellä tehostustasolla on epävarmaa tai mahdotonta. eBike-akun jäljellä olevalla varausaste voi mahdollisesti riittää päämäärään asti, kun valitset matalamman tehostustason.
- c) Kun navigointia **ei ole aktivoitu**, vasemmalla ilmoitetaan ajetut kilmetrit ja oikealla toimintasäde.

Näytöt **a … g** muodostavat tilarivin ja ne näytetään jokaisessa näkymässä. Tilarivi muuttuu, jos ajotietokone otetaan pois pidikkeestä:

$$
|\begin{array}{c|c} \begin{array}{c|c} \hline \multicolumn{3}{c}{\textbf{1}} & \multicolumn{3}{c}{\textbf{1}} \\ \hline \multicolumn{3}{c}{\textbf{1}} & \multicolumn{3}{c}{\textbf{1}} \\ \hline \multic
$$

- **l** Ajotietokoneen siäisen akun lataustilan näyttö Toimivan *Bluetooth*®- ja/tai Wi-Fi-yhteyden aikana näytön keskellä näkyvät asiaankuuluvat kuvakkeet.
- **g** eBike-akun latausasteen näyttö eBike-akun viimeisin latausaste

# <span id="page-35-0"></span>**<Trip Data (Ajomatkan tiedot)>**

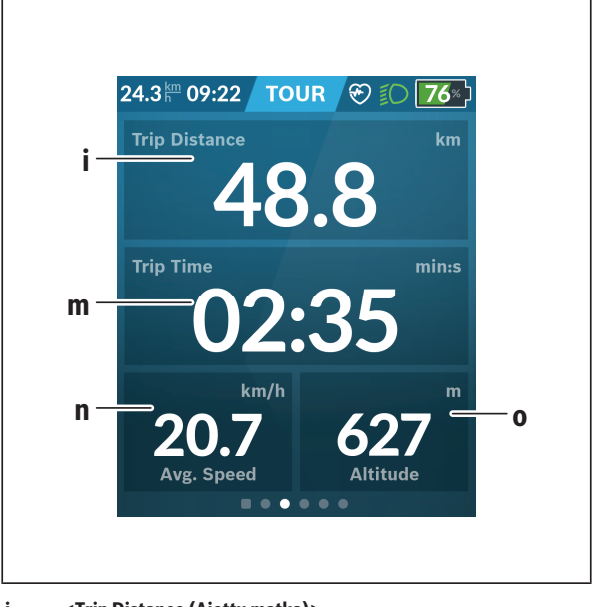

- **i <Trip Distance (Ajettu matka)>** Ajetun matkan näyttö
- **m <Trip Time (Ajoaika)>** Ajomatkan keston näyttö
- **n <Avg. Speed (Keskinopeus)>** Keskinopeuden näyttö
- **o <Altitude (Korkeus)>** Korkeuden näyttö (merentason yläpuolella)

# <span id="page-36-0"></span>**<Map Screen (Map-näkymä)>**

Navigointi tapahtuu karttamateriaalilla, joka perustuu OpenStreetMap (OSM) -karttapohjiin.

Kun kytket Nyonin päälle, Nyon alkaa etsiä satelliitteja GPS-signaaleiden vastaanottamiseksi. Heti kun laite löytänyt riittävästi satelliitteja, sijaintipaikan väri muuttuu harmaasta siniseksi. Epäedullisissa sääolosuhteissa tai sijaintipaikoissa satelliittien etsintä voi kestää normaalia kauemmin. Mikäli satelliitteja ei löydy pitkänkään ajan jälkeen, käynnistä Nyon uudelleen.

Satelliittien ensimmäinen etsintäkerta voi kestää muutamia minuutteja. Parhaan paikannustarkkuuden takaamiseksi satelliittien ensimmäinen etsintäkerta kannattaa suorittaa ulkona. Odota mieluiten pysähdyksissä muutaman minuutin ajan, vaikka sijainti olisi jo löytynyt.

Heti kun Nyon on määrittänyt sijaintisi, se näytetään kartalla. **Suurenna** karttakuvaa levittämällä **kahta** sormea kosketusnäytön pinnalla. **Pienennä** karttakuvaa siirtämällä kahta sormea yhteen. **Siirrä** karttaa liikuttamalla kahta sormea näytön pinnalla. **Valitse kohde** pitämällä sormea pitkän aikaa paikallaan kartan pinnassa.

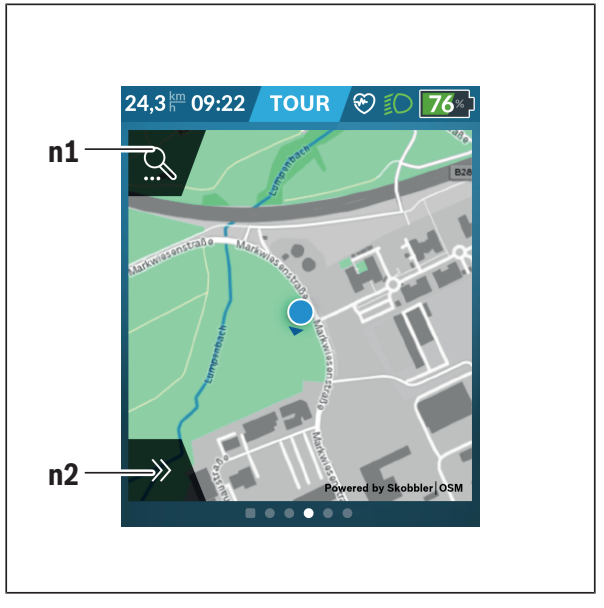

#### **n1** Navigoinnin hakutoiminto

#### **n2** Navigointitoiminnot

Navigointitoiminnoissa **n2** voit valita ajokohteet niin, että niihin pystyy ajamaan tämän hetkisellä lataustilalla.

Aktivoidun navigoinnin aikana käyttäjälle tiedotetaan, pystyykö hän ajamaan kohteeseen nykyisen tehostustason ja eBike-akun nykyisen lataustilan kanssa.

Omaa sijaintikohtaasi ympäröivä piiri ilmoittaa asettamasi tehostustason ja ajettavan maaston mukaan, kuinka pitkälle pystyt ajamaan eBike-akun nykyisellä lataustilalla. Jos muutat tehostustasoa, piiri muuttuu sitä vastaavasti.

Jos valitset navigoinnin hakutoiminnon **n1**, saat näyttöön seuraavan valikon:

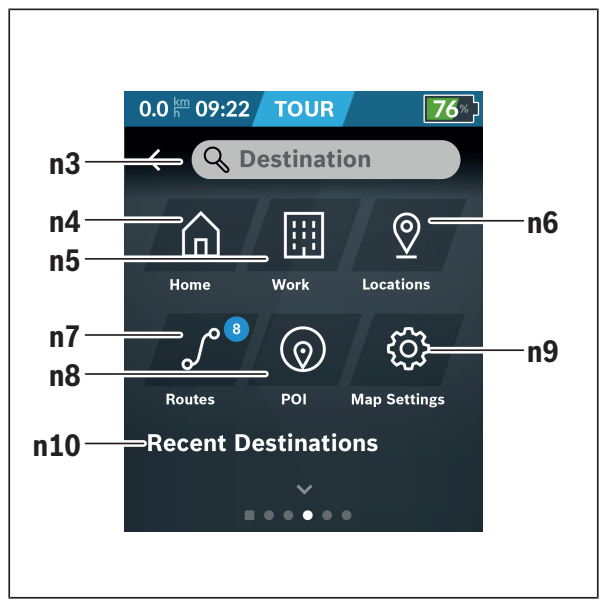

#### **n3** Syöttökenttä **<Destination (Ajokohde)>** Syötä kohteen osoite tai POI (esim. ravintola). Näyttö ilmoittaa tekemäsi syötön mukaan kaikki mahdolliset osoitteet 100 km:n säteellä. Hakutulokset näkyvät aina kartan lähialueella. Tämä auttaa sinua määrittämään sijainnin nopeammin samankaltaisten osumien yhteydessä. **n4** Näyttöpainike **<Home (Koti)>** Kun valitset tämän näyttöpainikkeen, laite ohjaa sinut kotiosoitteeseesi.a)

#### **n5** Näyttöpainike **<Work (Työpaikka)>** Kun valitset tämän näyttöpainikkeen, laite ohjaa sinut työpaikkaasi.<sup>a)</sup>

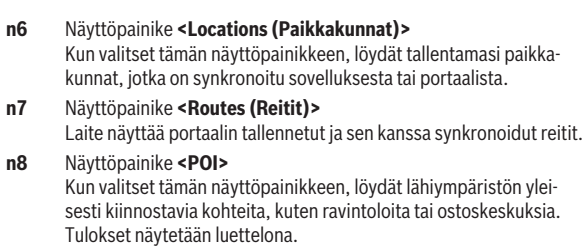

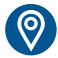

Kosketa symbolia nähdäksesi tulokset kartalla.

**n9** Näyttöpainike **<Map Settings (Kartta-asetukset)>**

Kun valitset tämän näyttöpainikkeen, voit muuttaa karttojen esitystapaa tai hallinnoida karttoja.

Toiminto **<Map Color Style (Kartan värityyli)>** on kohdassa **<Map Settings (Kartta-asetukset)>**.

- **<Auto (Autom.)>**: karttanäyttöä säädetään automaattisesti kirkkausanturin kautta.
- **<Day Mode (Päivätila)>**: karttanäyttö on aina kirkas.
- **<Night Mode (Yötila)>**: karttanäyttö on aina tumma.
- **<As Background (Taustalla)>**: karttanäyttö muuttuu valitun väriskeeman mukaan.

#### **n10 <Recent Destinations (Viimeisimmät ajokohteet)>**

Tässä ilmoitetaan viimeksi ajetut reitit ja paikkakunnat.

a) Laite ottaa tiedot sovelluksesta ja portaalista ja näyttää ne.

Jos olet syöttänyt ajokohteen, laite näyttää ensiksi nopeimman reitin (**<Fast (Nopea)>**). Lisäksi voit valita myös kauneimman reitin (**<Scenic (Kaunis)>**) tai MTB-reitin (**<MTB>**). Vaihtoehtoisesti voit antaa laitteen ohjata sinut kotiin (mikäli olet tallentanut kotiosoitteesi portaaliin), valita jonkin viimeisimmistä ajokohteista tai käyttää tallennettuja paikkakuntia ja reittejä.

eBike-akun jäljellä oleva toimintamatka lasketaan ja näytetään topografiset olosuhteet huomioiden. Topografian huomioivan toimintasäteen laskenta tehdään maks. 100 km matkalle.

Jos olet tuonut tai laatinut GPX-reittejä online-portaalin kautta, nämä välitetään Nyoniin *Bluetooth*®- tai WLAN-yhteydellä. Voit käynnistää nämä reitit

tarpeen mukaan. Jos olet reitin lähellä, voit antaa laitteen ohjata sinut lähtöpisteeseen tai voit käynnistää navigoinnin suoraan reittiä pitkin.

Alle 0 °C lämpötiloissa on todennäköistä, että korkeudenmittauksessa ilmenee normaalia suurempia poikkeamia.

#### <span id="page-41-0"></span>**Aktivoitu navigointi**

Seuraavassa kuvassa on esimerkki aktivoidusta navigoinnista ja esitettyjen symbolien selitykset.

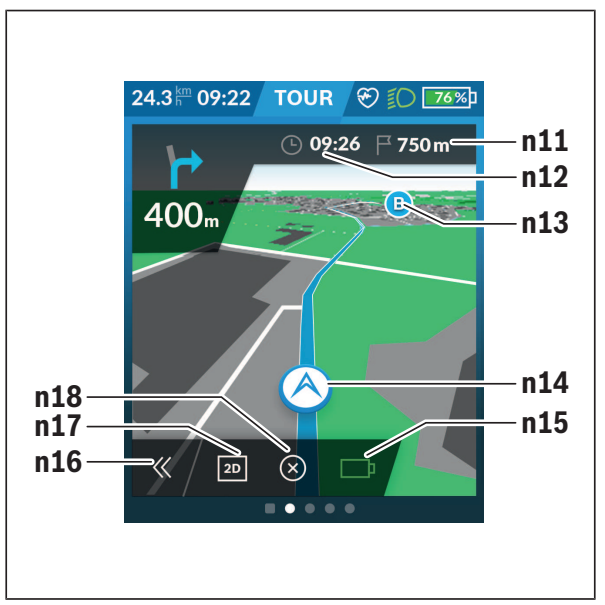

- **n11** Etäisyys kohteeseen
- **n12** Saapumisaika
- **n13** Ajokohde
- **n14** Nykyinen sijainti
- **n15** Akun toimintamatkan ilmaisin
- **n16** Paneelin avaaminen ja sulkeminen (takaisin hakutoimintoon)
- **n17** Vaihto 2D- ja 3D-esitystavan välillä
- **n18** Aktivoidun navigoinnin lopettaminen

Myös seuraavat toiminnot ovat käytettävissä:

- ⊙
- Näkymän keskittäminen (näkyy vain, jos karttaa on siirretty tai zoomattu)
- 
- Reittipisteiden ohittaminen (näkyy vain, jos reitti on suunniteltu reittipisteillä verkkoportaalissa)

### <span id="page-42-0"></span>**<AutoZoom 2D>**

Zoomaustoiminto **<AutoZoom 2D>** on kohdassa **<Map Settings (Karttaasetukset)>**. Karttakuva mukautuu optimaalisesti nopeuden mukaan.

### <span id="page-42-1"></span>**<Rerouting (Uudelleenreititys)>**

Jos haluat seurata tarkasti määriteltyä reittiä tai aiemmin suunniteltua GPXreittiä (esim. metsäpoluilla), voit deaktivoida reitin uudelleenlaskennan. Toiminnon aktivoinnin tai deaktivoinnin voi tehdä valikkokohdan **<Rerouting (Uudelleenreititys)>** kautta valikossa **<Map Settings (Kartta-asetukset)>**.

#### <span id="page-42-2"></span>**Toimintasäteen näyttö**

Kun olet käynnistänyt navigoinnin, sinulle näytetään, riittääkö eBike-akun nykyinen latausaste määränpäähän asti. Toimintamatkan ilmaisimen **n15** väri ja ulkonäkö muuttuu sen mukaan, mikä on eBike-akun laskettu latausaste määränpäässä. Seuraava taulukko antaa yleiskuvan mahdollisista näytöistä, jotka liittyvät eBike-akun latausasteeseen.

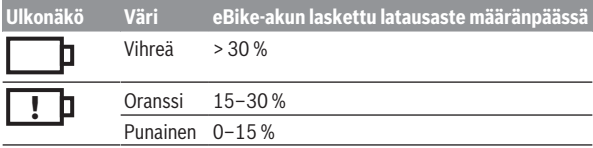

<span id="page-43-0"></span>**<Trip Analysis (Ajomatkan analyysi)>**

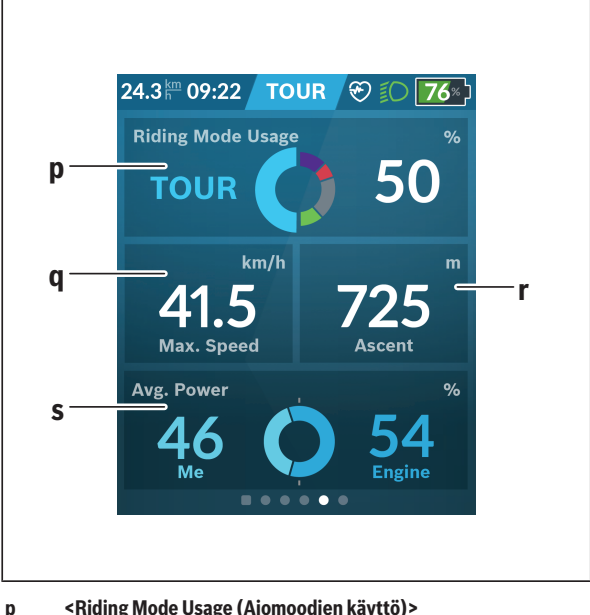

- Erilaisten ajomoodien käytön näyttö
- **q <Max. Speed (Suurin nopeus)>** Maksiminopeuden näyttö
- **r <Ascent (Nousu)>** Nousuasteen näyttö
- <span id="page-43-1"></span>**s <Avg. Power (Keskimääräinen teho)>** Oman poljentatehon ja moottorin tehostuksen keskinäisen suhteen näyttö

#### **<Savings (Säästöt)>**

Tässä voit verrata säästöjä autolla ajamiseen verrattuna.

Koskettamalla ruutua näkymää voi vaihtaa rahallisen säästön ja CO<sub>2</sub>-päästöjen vähennyksen välillä. Ajomatkan kaikki arvot kumuloidaan. Nykyisen viikon ja edellisen viikon arvot kumuloidaan ja näytetään. Kun palautat matkatiedot alkutilaan, arvot nollaan. Asetuksia voi säätää yksilöllisesti asetusvalikon kautta.

# <span id="page-44-0"></span>**Omien näkymien luominen**

Kun haluat liittää esimääritettyjä näkymiä tai luoda uusia näkymiä, siirry tilanäkymään ja valitse näyttöpainike **<Screens (Näkymät)> s9**. Alarivillä näet 4 kuvaketta säädön tekemiseen.

Valinnaisesti voi käynnistää toiminnon myös valikon **<Settings (Asetukset)>** → **<Screens (Näkymät)>** kautta.

Käytettävissäsi ovat seuraavat vaihtoehdot:

- Näkymien siirtäminen
- Uusien näkymien luominen
- Näkymien poistaminen
- Esimääritettyjen näkymien lisääminen

Kun luot omia näkymiä, voit halutessasi lisätä kuvakkeet **<Speed (No-**

# **peus)>**, **<Cadence (Poljentataajuus)>** ja **<My Power (Oma poljenta-**

**teho)>** integroidun kuntoilumotivaattorin kanssa.

Kun kuntoilumotivaattorin osoitin on vasemmalla, tausta muuttuu oranssiksi. Oma poljentatehosi on alle keskiarvon.

Kun kuntoilumotivaattorin osoitin on oikealla tai keskellä, tausta muuttuu vihreäksi. Tämä tarkoittaa, että oma poljentatehosi on vähintään keskimääräisellä tasolla.

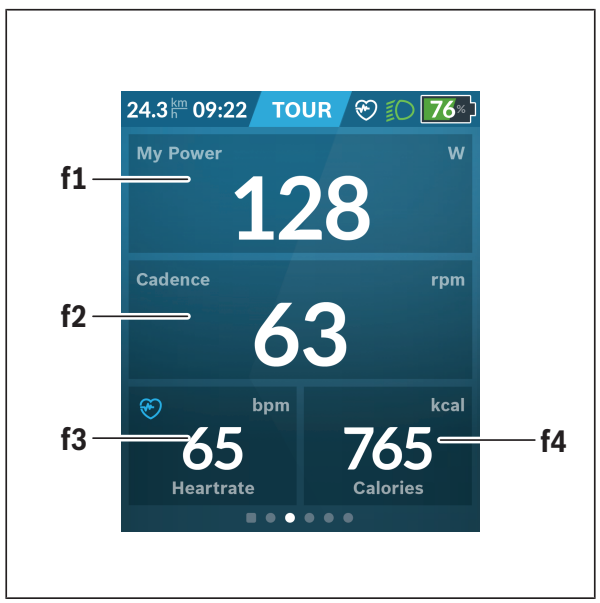

# <span id="page-45-0"></span>**<Fitness (Kuntoilu)> (esimääritetty näkymä)**

- **f1 <My Power (Oma poljentateho)>** Oman poljentatehon näyttö
- **f2 <Cadence (Poljentataajuus)>** Poljentataajuuden näyttö
- **f3 <Heart Rate (Syke)>** Sykenäyttö
- **f4 <Calories (Kalorit)>** Kulutetun kilokalorimäärän näyttö

#### <span id="page-46-0"></span>**Tavoitteiden määrittäminen**

Tässä voit määrittää ja seurata viikoittaisia ja kuukausittaisia tavoitteitasi. Koskettamalla ruutua **<Goals (Tavoitteet)>** voit vaihtaa viikoittaisten tavoitteiden, kuukausittaisten tavoitteiden ja vuosittaisen yleiskatsauksen välillä.

Seuraavat tavoitteet voi määritellä yksilöllisesti:

- **<Calories (Kalorit)>**
- **<Distance (Etäisyys)>**
- **<Ascent (Nousu)>**
- **<Riding Time (Ajoaika)>**

# <span id="page-46-1"></span>**<eMTB (eMTB-näkymä)> (esimääritetty näkymä)**

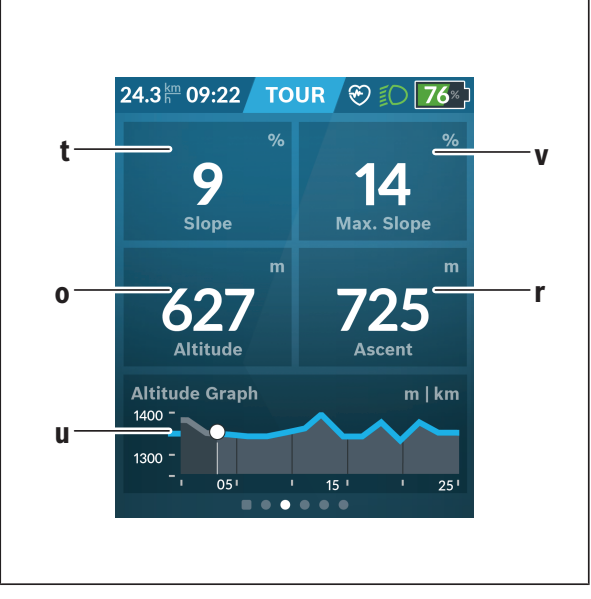

### **t <Slope (Nousu)>**

Nousuasteen näyttö

- **o <Altitude (Korkeus)>** Korkeuden näyttö (merentason yläpuolella)
- **u <Altitude Graph (Korkeusprofiili)>** Korkeusprofiilin näyttö
- **v <Max. Slope (Maksiminousu)>** Maksiminousun näyttö
- **r <Ascent (Nousu)>** Nousuasteen näyttö

# <span id="page-47-0"></span>**<Basic (Perustaso)> (esimääritetty näkymä)**

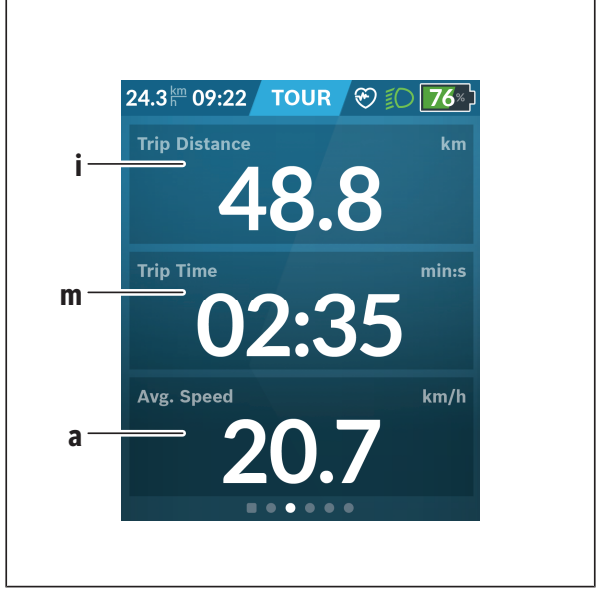

# **i <Trip Distance (Ajettu matka)>**

Ajetun matkan näyttö

#### **m <Trip Time (Ajoaika)>** Ajomatkan keston näyttö

**a <Avg. Speed (Keskinopeus)>** Keskinopeuden näyttö

# <span id="page-48-0"></span>**<Quick Menu (Pikavalikko)>**

Pikavalikossa näytetään tietyt asetukset, joita voi säätää myös pyöräilyn aikana.

Pikavalikkoon pääsee valintapainikkeen **(11)** avulla. Painikkeilla **< (14)** ja **> (10)** voit vaihtaa alivalikosta toiseen. Alivalikkokohtien valinta tehdään painikkeilla **+ (15)** ja **– (12)**.

**<Status Screen (Tilanäkymä)>** -näkymän kautta ei voi siirtyä **<Quick Menu (Pikavalikko)>** -valikkoon.

**<Quick Menu (Pikavalikko)>** -valikon kautta pääset seuraaviin alivalikoihin:

– **<Trip Data (Ajotiedot)>**

Tämän alivalikon kautta voit nollata kaikki tiedot, joka koskevat tähän asti ajamaasi matkaa.

- **<Select Destination (Valitse ajokohde)>** Tämän alivalikon kautta voi tallentaa nykyisen sijainnin, ajaa takaisin muistissa olevaan kohteeseen tai antaa laitteen ohjata sinut kotiin.
- **<Map Zoom (Kartan zoomaus)>** Tämän alivalikon kautta voit suurentaa tai pienentää karttakuvaa.
- **<Brightness (Kirkkaus)>** Tämän alivalikon kautta voit valita erilaisia kirkkausportaita: 25 % | 50 % | 75 % | 100 % | Autom.
- **<Design (Värikaavio)>**

Tämän alivalikon kautta voit valita vaalean tai tumman taustan.

- **<eShift>** (valinnainen) Tämän alivalikon kautta voit säätää poljentataajuuden.
- **<Custom Riding Modes (Yksilölliset ajomoodit)>** (Premium-toiminto, voidaan tilata App Storen tai Google Play Storen kautta) Tämän alivalikon kautta voit valita yksilöllisiä ajomoodeja.
- **<Quick Menu (Pikavalikko)>** Tämän alivalikon kautta voit poistua **<Quick Menu (Pikavalikko)>** -valikosta.

# <span id="page-49-0"></span>**Vikakoodin näyttö**

eBike-osia valvotaan jatkuvasti automaattisesti. Jos järjestelmässä havaitaan vika, vastaava vikakoodi tulee ajotietokoneen näyttöön.

Vian laadusta riippuen moottori kytkeytyy tarvittaessa automaattisesti pois päältä. Matkan jatkaminen ilman moottorilla tapahtuvaa tehostusta on kuitenkin aina mahdollista. eBike kannattaa tarkastaa ennen seuraavaa ajomatkaa.

#### ▶ Anna kaikki korjaustyöt vain valtuutetun polkupyöräkauppiaan teh**täväksi.**

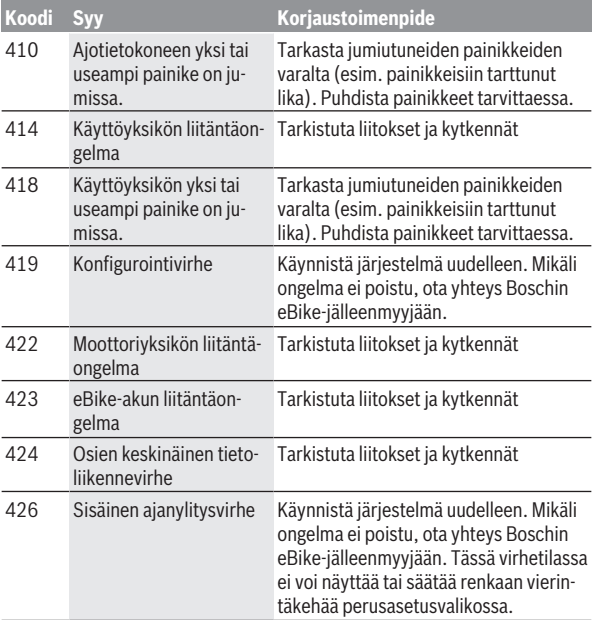

# Suomi – **51**

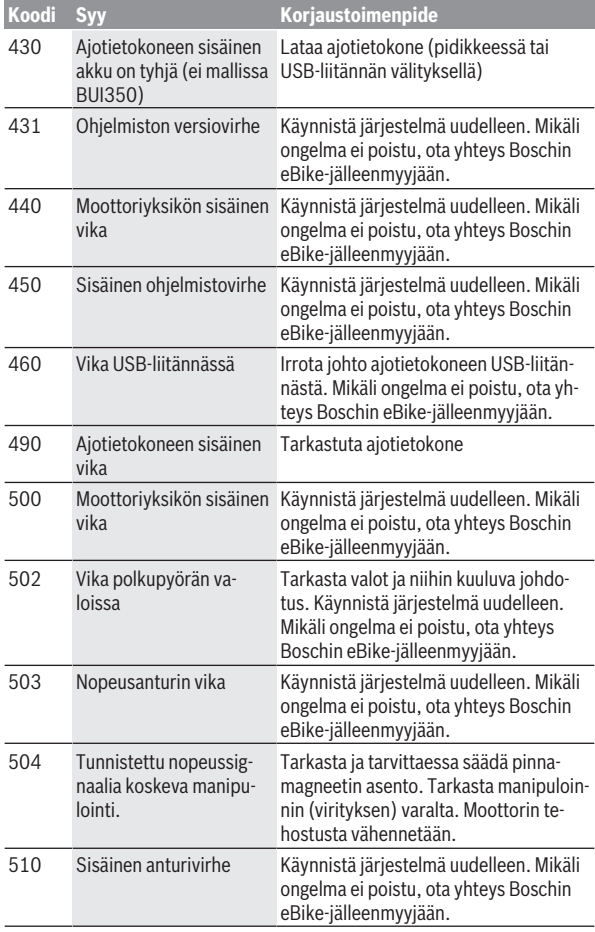

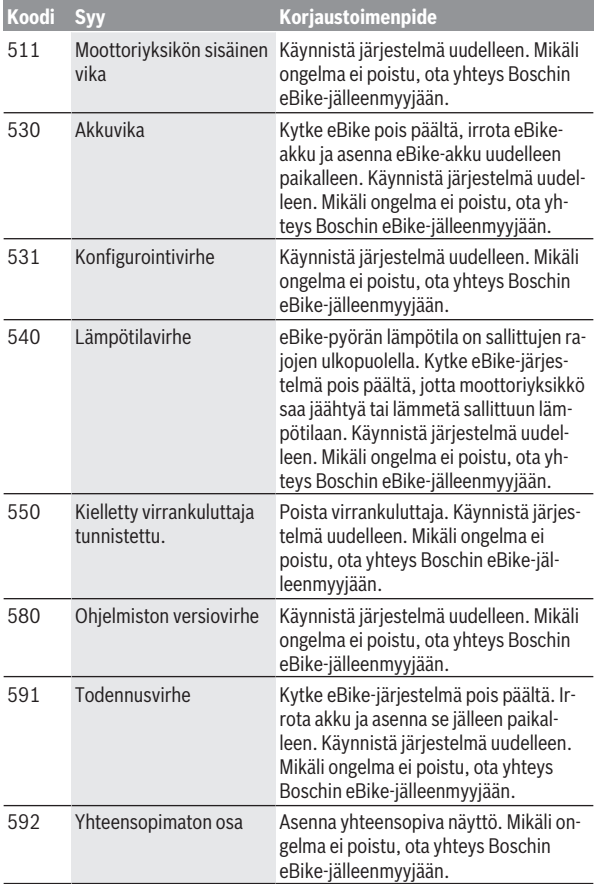

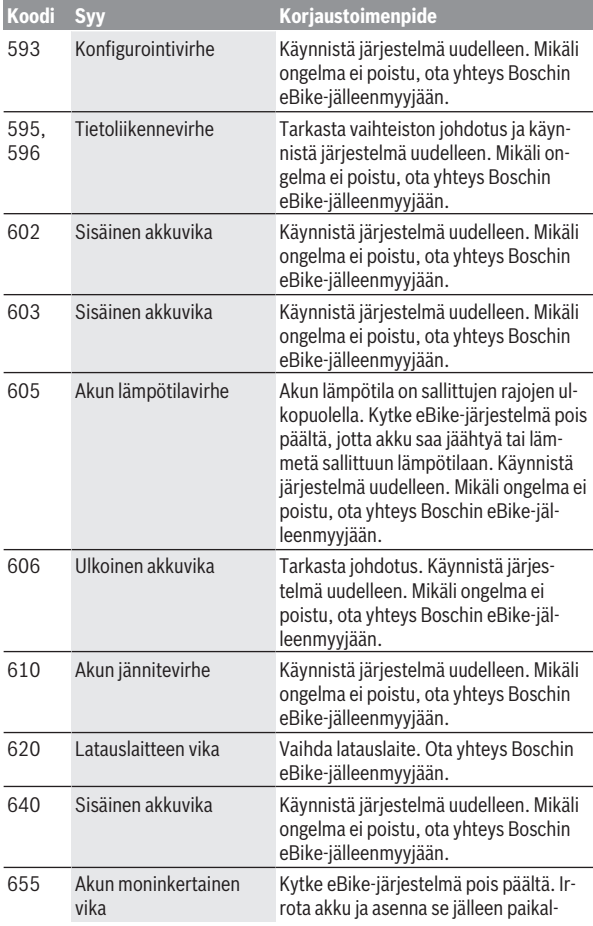

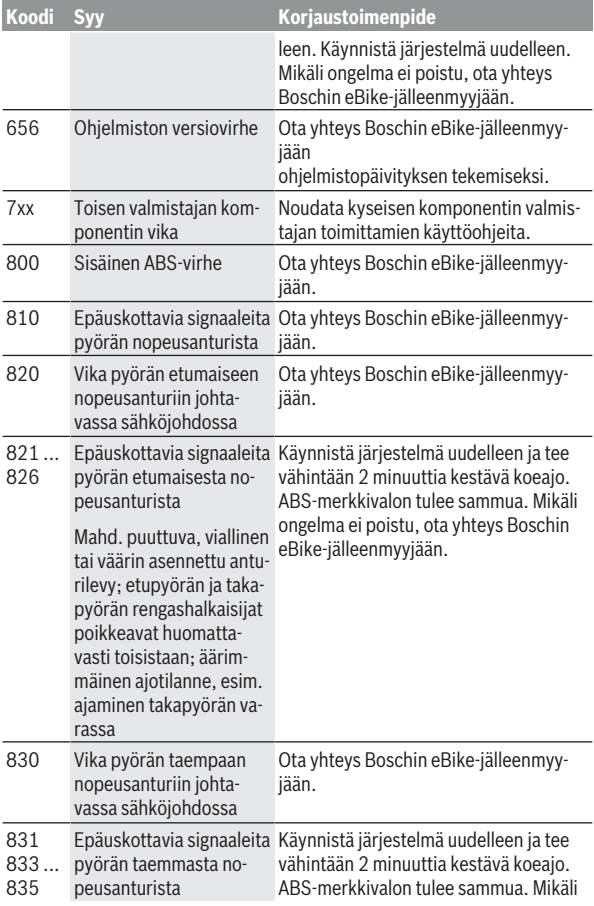

# Suomi – **55**

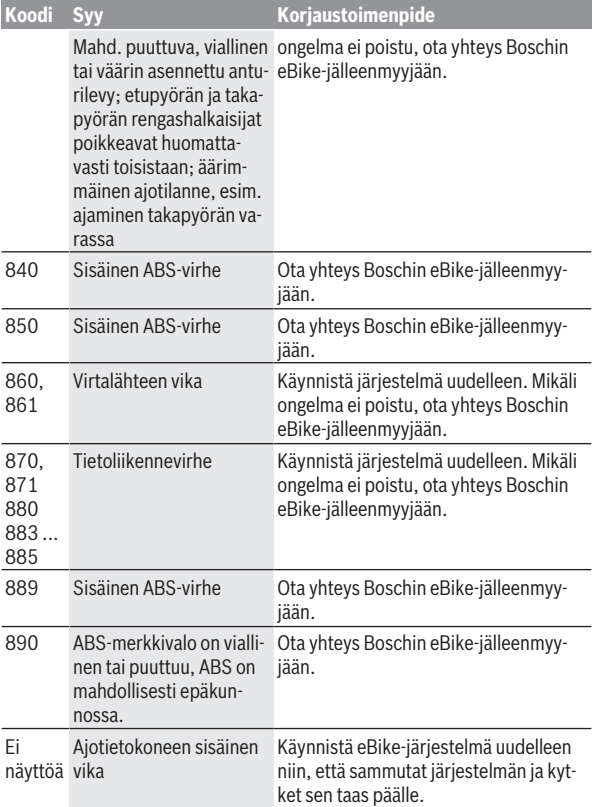

# <span id="page-55-0"></span>**eBike Connect -sovelluksen näytöt ja asetukset**

Älypuhelin ei kuulu vakiovarustukseen. Älypuhelimen kanssa rekisteröintiin tarvitset Internet-yhteyden, jonka käytöstä voi syntyä kustannuksia palveluntarjoajastasi riippuen. Myös tietojen synkronointi älypuhelimen ja onlineportaalin välillä edellyttää Internet-yhteyttä.

**Huomautus:** kaikki seuraavien sivujen käyttöliittymäkuvat ja -tekstit vastaavat ohjelmiston julkaisuhetkeä. Koska ohjelmistoon saatetaan tehdä ajan myötä päivityksiä, käyttöliittymän asetukset ja/tai tekstit saattavat vaihdella. Seuraava **eBike Connect** -sovelluksen kuvaus koskee ajotietokoneita Kiox (BUI330) ja Nyon (BUI27x ja BUI350).

# <span id="page-55-1"></span>**eBike Connect -sovelluksen asentaminen**

Voidaksesi käyttää kaikkia **eBike Connect** -sovelluksen toimintoja tarvitset **eBike Connect** -sovelluksella varustetun älypuhelimen.

Suorita **eBike Connect** -sovelluksen asennus seuraavalla tavalla:

- 1. Avaa Google Play Store (Android) tai Apple App Store (iOS) älypuhelimessasi.
- 2. Etsi **eBike Connect**.
- 3. Asenna ja avaa **eBike Connect** -sovellus.
- 4. Rekisteröidy seuraavan kohdan ohjeiden mukaisesti.

Mikäli olet jo rekisteröitynyt online-portaalissa [\(www.ebike-connect.com\)](https://www.ebike-connect.com), voit kirjautua sisään myös suoraan kirjautumistiedoillasi.

# <span id="page-55-2"></span>**Rekisteröinti älypuhelimen kautta**

- Käynnistä **eBike Connect** -sovellus.
- Valitse **<Rekisteröidy>**.
- Lue ja hyväksy yleiset kauppaehdot ja tietosuojaseloste.
- Vahvistuksen jälkeen saat ilmoittamaasi sähköpostiosoitteeseen sähköpostiviestin, joka sisältää sopimusmääräykset.
- Aktivoi käyttäjätili painamalla sähköpostiviestissä olevaa näyttönäppäintä.

Kun **eBike Connect** -sovellus on aktivoitu ja *Bluetooth*®-yhteys on muodostettu ajotietokoneeseen, tiedot synkronoidaan automaattisesti ajotietokoneen ja älypuhelimen välillä.

# <span id="page-56-0"></span>**eBike Connect -sovelluksen päävalikko**

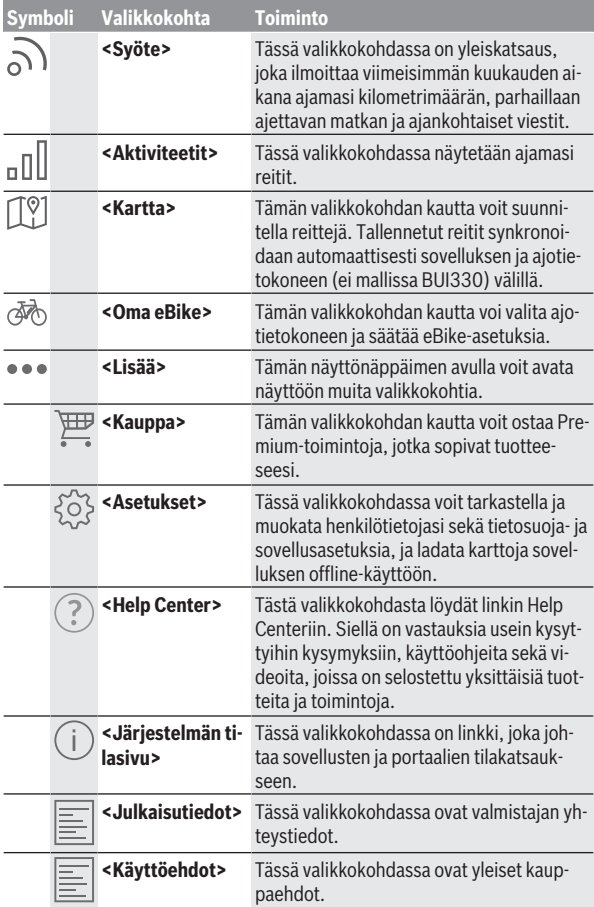

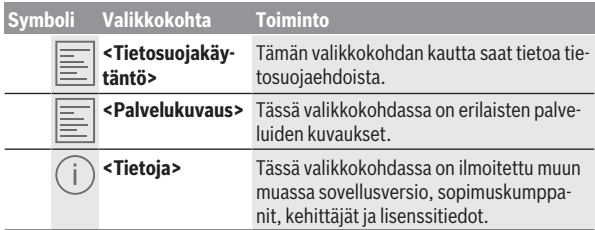

#### <span id="page-57-0"></span>**Valikkokohta <Aktiviteetit>**

Valikkokohdassa **<Aktiviteetit>** näet ajetut reitit.

Synkronoinnin jälkeen ajotapahtumat näytetään portaalin kartalla. Synkronoinnin tila ilmoitetaan ajotietokoneessa.

Kun valitset tietyn ajomatkan, sinulle näytetään reitin pituuden, ajoajan ja keskinopeuden ohella myös ajamasi reitti kartalla. Lisäksi käytettävissä on kolme ajotilastotietoja sisältävää lisäsivua.

#### <span id="page-57-1"></span>**Valikkokohta <Kartta>**

Tässä näytetty kartta on tarkoitettu sijainnin katsomiseen ja määränpään syöttämiseen – se ei tarjoa kuitenkaan navigointimahdollisuutta, kuten esimerkiksi Google-navigointi.

Kun valitset tämän valikkokohdan, nykyinen sijaintisi näytetään älypuhelimen GPS-toiminnon kautta.

Voit valita tallennettuja sijainteja hakutoiminnon kautta. Kohteen voi syöttää myös klikkaamalla karttaa.

Syötettyäsi kohteen sinulle tarjotaan korkeusprofiilin näytön alla kolme erilaista reittiä (**<Nopea>**, **<Kauniit maisemat>** ja **<Retkipyörä>**).

- Reitti **<Nopea>** näyttää nopeimman, jyrkkiä ylämäkiä välttävän reitin sijaintipaikastasi valittuun kohteeseen.
- Reitti **<Kauniit maisemat>** näyttää maisemallisesti kauneimman, pääliikenneväyliä välttävän reitin sijaintipaikastasi valittuun kohteeseen.
- Reitti **<Retkipyörä>** ohjaa mahdollisuuksien mukaan päällystämättömille teille ja tarjoaa optimaalisen reitin maastopyörille (ei eBike-pyörille, joiden nopeus on maks. 45 km/h).

**Huomautus:** lyhyillä matkoilla erilaiset reitit **<Nopea>**, **<Kauniit maisemat>** ja **<Retkipyörä>** saattavat olla identtisiä.

Jos käytät **Nyonia**, suunniteltu reitti siirretään automaattisesti **Nyoniin** heti kun sovelluksen ja Nyonin välinen yhteys on muodostettu.

Kun käytät **Kioxia**, siirrä suunniteltu reitti painamalla reitin käynnistyspainiketta ja luettuasi turvallisuushuomautuksen vahvista valinta painamalla OKpainiketta.

Reittisuunnittelun ohella löydät hakutoiminnolla aiemmin tallentamasi kohteet ja reitit.

Tallennettujen reittien kohdassa käytettävissäsi ovat myös Komoot-sovelluksella suunnitellut reitit, jos olet aiemmin muodostanut yhteyden Komootiin.

Voit antaa laitteen ohjata sinut kotiin tai työpaikkaan myös nykyisestä sijaintipaikastasi.

#### <span id="page-58-0"></span>**Valikkokohta <Oma eBike>**

Sovelluksen ensiasennuksessa tämän valikkokohdan kautta muodostetaan sovelluksen ja ajotietokoneen välinen yhteys.

Valitse sitä varten **<Lisää uusi eBike-laite>** ja noudata ohjeita.

Onnistuneen parikytkennän jälkeen näytössä ilmoitetaan tällä hetkellä yhdistetty ajotietokone sekä siihen kuuluvat eBike-komponentit.

Näyttö ilmoittaa sellaiset eBike-pyörät, joilla on ollut yhteys Kioxin tai Nyonin kanssa.

Jos ajotietokone on ollut asennettuna jo vähintään kahdessa eri eBike-pyörässä, ne näytetään tässä ja ne ovat valittavissa. Muuten ei voi tehdä mitään valintaa. Verkkoportaalissa on mahdollista muuttaa jokaisen eBiken nimeä tai poistaa eBike valintalistasta.

#### <span id="page-58-1"></span>**Valikkokohta <Kauppa>**

Jos käytät **Nyon (BUI350)**-ajotietokonetta, voit laajentaa valikkokohdan **<Kauppa>** kautta ajotietokoneen toimintovalikoimaa Premium-toiminnoilla.

### **Lock**

Kun olet asentanut ja aktivoinut Lock-toiminnon, moottoriyksikön tehostus deaktivoidaan, kun irrotat ajotietokoneen. Moottoriyksikön aktivointi on mahdollista vain eBike-pyörään kuuluvalla ajotietokoneella [\(katso "Lock](#page-22-1) [\(Premium-toiminto\)", Sivu Suomi – 23\)](#page-22-1).

#### **<Omat ajotilat>**

Tällä laajennuksella voidaan konfiguroida neljä erilaista ajomoodia. Tämä tarkoittaa, että voit asettaa jokaisen neljän ajomoodin neljässä pisteessä nopeuskohtaisen moottorin tuottaman tehostustason.

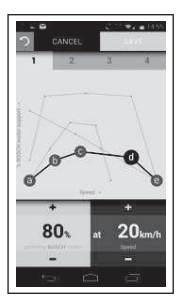

Voit vapaasti muodostaa neljä erilaista ajomoodia.

Asetusta varten käytettävissäsi on viisi määritettävää **kontrollipistettä** tai tasoa. Keskimmäisille kolmelle pisteelle voidaan vapaasti valita haluttu tehotuki tiettyä nopeutta varten. Vasemmassa ulommassa pisteessä voi muuttaa vain tehotukea (nopeus on kiinteästi 0 km/h). Oikeassa ulommassa pisteessä voi muuttaa vain huippunopeutta (tehotuki on kiinteästi 0 %). Tällöin vaakasuoralle x-akselille on merkittävä nopeus ja pystysuoralle y-akselille tehotuki prosentteina. Tallenna ajomoodi, kun olet tyytyväinen määrityksiin. Tämän jälkeen ajomoodi siirretään kytketyn *Bluetooth*®-yhteyden kautta automaattisesti Nyoniin.

# <span id="page-60-0"></span>**Online-portaalin näytöt ja asetukset**

**Huomautus:** kaikki seuraavien sivujen käyttöliittymäkuvat ja -tekstit vastaavat ohjelmiston julkaisuhetkeä. Koska ohjelmistoon saatetaan tehdä ajan myötä päivityksiä, käyttöliittymän asetukset ja/tai tekstit saattavat vaihdella. Seuraava online-portaalin kuvaus koskee **Kioxia** ja **Nyonia**.

# <span id="page-60-1"></span>**Online-rekisteröinti**

Online-rekisteröintiin tarvitaan Internet-pääsy.

- Avaa selaimella online-portaali **eBike Connect** verkko-osoitteesta [www.ebike-connect.com](https://www.ebike-connect.com).
- Lue ja hyväksy yleiset kauppaehdot ja tietosuojaseloste.
- Noudata ohjeita ja suorita kirjautuminen loppuun.

Kun olet rekisteröinyt portaaliin, voit siitä lähtien kirjautua sisään sähköpostiviestin ja salasanan avulla. Vaihtoehtoisesti voit kirjautua sisään myös kohdan **Facebook login** kautta. **Facebook login** edellyttää voimassa olevaa Facebook-profiilia. Online-portaalin kirjautumistiedot ovat samat kuin **eBike Connect** -sovelluksen kirjautumistiedot.

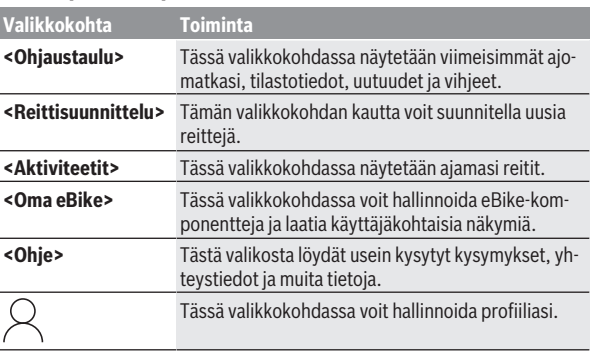

# <span id="page-60-2"></span>**Online-portaalin päävalikko**

# <span id="page-60-3"></span>**Valikkokohta <Reittisuunnittelu>**

Valikkokohta **<Reittisuunnittelu>** koostuu seuraavista alivalikoista:

– **<Muodosta reitti>**

- **<Tutki>**
- **<Omat reitit>**
- **<Tuo GPX-reittiseuranta>**

#### **<Muodosta reitti>**

Voit suunnitella uuden reitin syöttämällä aloituskohdan ja määränpään. Tarvittaessa voit lisätä mukaan välietappeja osoitteiden syötön avulla.

Voit syöttää osoitteita tai desimaalimuotoisia koordinaatteja aloituskohdaksi, määränpääksi tai välietapiksi. Vaihtoehtoisesti voit valita haluamasi sijaintikohdan viime kohteiden listasta, tallennetuista paikkakunnista tai mielenkiintoisista kohteista.

Kartassa voit lisätä välietappeja vetämällä reitistä osoittimen haluamaasi kohtaan. Klikkaamalla oikeanpuoleista painiketta voit lisätä uuden välietapin tai poistaa ennestään olevat kohdat. Voit siirtää kartalla aloituskohtaa, määränpäätä ja välietappeja.

Verkkoportaalissa suunnitellut reittipisteet näkyvät Nyonissa. Edessä olevia reittipisteitä voi ohittaa. Saavuttaessasi tai ohittaessasi reittipisteitä saat viestin. Reittipisteitä ei ole mahdollista suunnitella suoraan Nyonilla.

Reittityypin osoittamiseen käytetään seuraavia symboleja:

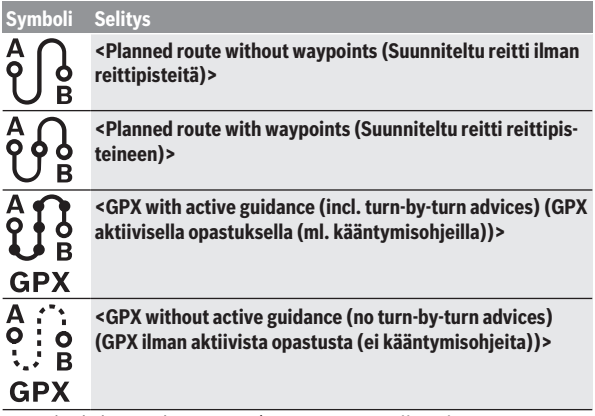

Voit valita kolmen erilaisen reitin (**<Nopea>**, **<Kauniit maisemat>** ja **<MTB>**) välillä.

- Reitti **<Nopea>** näyttää nopeimman, jyrkkiä ylämäkiä välttävän reitin sijaintipaikastasi valittuun kohteeseen.
- Reitti **<Kauniit maisemat>** näyttää maisemallisesti kauneimman, pääliikenneväyliä välttävän reitin sijaintipaikastasi valittuun kohteeseen.
- Reitti **<MTB>** ohjaa mahdollisuuksien mukaan päällystämättömille teille ja tarjoaa optimaalisen reitin maastopyörille (**ei** eBike-pyörille, joiden nopeus on maks. 45 km/h).

Lyhyillä matkoilla erilaiset reitit **<Nopea>**, **<Kauniit maisemat>** ja **<MTB>** saattavat olla identtisiä.

Parhaillaan valittuna oleva reitti näkyy kartalla. Lisäksi näet valitun reitin yläja alamäet, etäisyyden ja arvioidun ajoajan.

Kun olet suunnitellut haluamasi reitin, tallenna se painamalla painiketta **<Tallenna>**.

Tallennetut reitit ja paikkakunnat synkronoidaan tallennuksen jälkeen **eBike Connect** -sovelluksen kanssa.

Lisäksi voit suunnitella reitin kiertomatkaksi (**<Suunnittele ympyräreittinä>**).

Jos sinulla on S-Pedelec, verkkoportaali tarjoaa vain sellaisia reittejä, jotka soveltuvat tälle eBike-tyypille.

Jos olet liittänyt käyttäjätiliin normaalin Pedelecin ja lisäksi S-Pedelecin, voit vaihtaa reitin suunnittelussa näiden kahden eBike-tyypin välillä.

Jos käytät **Nyonia**, suunniteltu reitti siirretään automaattisesti **Nyoniin** heti kun sovelluksen ja Nyonin välinen yhteys on muodostettu.

#### **<Tutki>**

Valikkokohdassa **<Tutki>** "Outdooractive"-yhteistyökumppanimme tarjoaa retkiehdotuksia lähiympäristöön.

Voit valita yhden tai useamman pyöräretken, jotka voi tallentaa kohtaan **<Omat reitit>**.

### **<Omat reitit>**

Tässä kaikki tallentamasi reitit ovat saatavilla ja muutettavissa.

Kun käytät **Nyon**-ajotietokonetta, voi käynnistää reitin suoraan. Et tarvitse siihen älypuhelinta.

Kun käytät **Kiox**-ajotietokonetta, reitin voi käynnistää vain älypuhelimen kautta.

Reitti synkronoidaan automaattisesti, jos ajotietokone on kytketty langattomaan verkkoon (vain Nyonissa) tai **eBike Connect** -sovellukseen.

#### **<Tuo GPX-reittiseuranta>**

GPX-tiedostot sisältävät useita paikkakoordinaatteja (reittipisteitä), joiden järjestys kuvaa reitin. Näitä GPX-tietoja voidaan käyttää navigointiin Kiox- ja Nyon-ajotietokoneiden kanssa. Asiaankuuluvilla ohjelmilla voi luoda ja muokata GPX-tiedostoja.

**<Tuo GPX-reittiseuranta>** -painikkeella voit tuoda maks. 5 Mt:n kokoiset GPX-tiedostot verkkoportaaliin. GPX-tiedostot tallennetaan taustalla. Ajotietokone ei voi tuoda itse mitään GPX-tiedostoja suoraan USB-yhteyden kautta.

GPX-reittien reitityskelpoisuus riippuu OSM-karttojen tarkkuudesta. Seuraavat tulokset ovat mahdollisia ajettavissa olevista teistä ja poluista riippuen.

Kun käytät **Kioxia**:

- GPX-reitti synkronoidaan älypuhelimessa.
- GPX-reitti on täysin reititettävissä. Navigointi on mahdollista vain, kun ilmoitat jäljellä olevan etäisyyden. Jos Kiox on lähellä reitin aloituspistettä, voit käynnistää navigoinnin suoraan. Jos Kiox on kaukana reitin aloituspisteestä, sinun täytyy ensin syöttää reitin aloituspiste.
- GPX-reitti ei ole reititettävissä. Reitti näytetään Kiox-järjestelmällä staattisesti ja kuljettaja voi ajaa sitä pitkin. Etäisyyttä ei voida näyttää.
- GPX-reitti on osittain reititettävissä. Jos käytät muutettua versiota, reitti konvertoidaan täysin reititettäväksi reitiksi ja tallennetaan. Jos säilytät alkuperäisen version, tällöin reittiä käsitellään reitityskelvottoman Track-reitin tapaan.

Kun käytät **Nyonia**:

- Kun Nyon on yhteydessä Internetiin, GPX-reitti synkronoidaan. Jos Nyonilla ei ole Internet-yhteyttä, mutta se on yhdistetty älypuhelimeen *Bluetooth*®-yhteydellä, GPX-reitti synkronoidaan älypuhelimen kautta.
- GPX-reitti on täysin reititettävissä. Navigointi on mahdollista tavanomaiseen tapaan sisältäen kääntymisohjeet ja tiedot jäljellä olevasta etäisyydestä ja arvioidusta saapumisajasta. Kääntymisohjeet voi kytkeä pois toiminnasta oikean yläkulman näyttöpainikkeella. Jos Nyon on lähellä reitin aloituspistettä, voit käynnistää navigoinnin suoraan. Jos Nyon on kaukana aloituspisteestä, voit antaa sen ohjata sinut kyseiseen aloituspaikkaan.

– GPX-reitti ei ole reititettävissä.

Reitti näytetään Nyon-järjestelmällä staattisesti ja kuljettaja voi ajaa sitä pitkin. Järjestelmä ei voi antaa navigointitietoja eikä suorittaa aikalaskelmia.

– GPX-reitti on osittain reititettävissä. Jos käytät muutettua versiota, reitti konvertoidaan täysin reititettäväksi reitiksi ja tallennetaan. Jos säilytät alkuperäisen version, tällöin reittiä käsitellään reitityskelvottoman Track-reitin tapaan.

#### <span id="page-64-0"></span>**Valikkokohta <Aktiviteetit>**

Yleisnäkymässä on yhteenveto tähän asti ajamistasi matkoista. Valikkokohdasta **<Aktiviteetit>** voit katsoa yksittäisten ajosuoritteiden lisätiedot.

Synkronoinnin jälkeen ajotapahtumat näytetään portaalin kartalla. Synkronoinnin tila ilmoitetaan ajotietokoneessa.

Kun valitset ajomatkan, näyttö tarjoaa reitin pituuden ja ajoajan lisäksi myös muita tilastotietoja. Ajettu reitti näytetään kartassa. Kaavion avulla voi havainnollistaa jopa kaksi erilaista ajamisen mittasuuretta.

Käyttäessäsi rintahihnaa sinulle näytetään myös syke.

Myös kesken olevat ajosuoritukset näytetään synkronoinnin jälkeen.

Kohdassa **<Asetukset>** voit viedä ajosuoritteesi eri formaateissa toiseen tietovälineeseen tai muuttaa ajosuoritteen reitiksi.

Jos olet käyttäjätilisi kautta yhteydessä Facebookiin, voit jakaa ajomatkan kavereillesi Facebookissa.

### <span id="page-64-1"></span>**Valikkokohta <Oma eBike>**

Kohdassa **<Oma eBike>** voit hallinnoida eBike-komponentteja sekä laatia ja säätää yksilöllisiä ajomoodeja (vain Nyonissa).

### <span id="page-64-2"></span>**Valikkokohta <Ohje>**

Valikkokohdassa **<Ohje>** käytettävissäsi ovat usein esitettyjen kysymysten lista (FAQ), yhteystiedot, oikeudelliset huomautukset sekä järjestelmää ja lisenssejä koskevat tiedot.

# <span id="page-64-3"></span>**Profiili-valikkokohta**

Kohdassa **<Oma profiili>** voit säätää omaa profiiliasi:

- Kohdassa **<Oma profiili>** voit vaihtaa sähköpostiosoitteen ja salasanan sekä muuttaa kunto- ja henkilötietoja.
- Tässä voit myös valita haluamasi kielen portaalin käyttöliittymälle.

– Voit poistaa käyttäjätilisi online-portaalissa **eBike Connect**.

Kohdassa **<Tietosuoja-asetukset>** voit vaikuttaa henkilötietojesi keräämiseen ja hallintaan. Käytettävissäsi ovat seuraavat asetusmahdollisuudet:

– **<Sijaintitiedot>**

Tässä voit kytkeä sijaintitietojen tallennuksen pois päältä.

- **<Uutiskirje>** Tässä voit rekisteröityä sähköpostiuutiskirjeen tilaajaksi.
- **<Poista kaikki eBike-aktiviteettisi>**

Tässä voit poistaa kaikki eBike-ajosuoritteet.

Kohdassa **<Yhdistetyt sovellukset>** voit muodostaa yhteyden Bosch-yhteistyökumppanien sovelluksiin ja tämän jälkeen synkronoida ajosuoritteet näiden sovellusten kanssa.

# <span id="page-65-0"></span>**Hoito ja huolto**

▶ Deaktivoi ajotietokone, jos suoritat pidikkeeseen tai ajotietokonee**seen liittyviä puhdistus-, kunnossapito- tai huoltotöitä.** Vain tällä tavalla pystyt estämään toiminta-/käyttövirheet.

# <span id="page-65-1"></span>**Huolto ja puhdistus**

Kaikkia polkupyörän osia ei saa puhdistaa painepesurilla.

Pidä ajotietokoneen näyttö puhtaana. Lika voi aiheuttaa kirkkaudentunnistuksen toimintavirheitä.

Käytä ajotietokoneen puhdistamiseen pehmeää ja vain vedellä kostutettua liinaa. Älä käytä pesuaineita.

Tarkistuta eBiken tekniikka vähintään kerran vuodessa (mm. mekaniikka ja järjestelmän ohjelmistoversio).

Lisäksi polkupyöräkauppias voi asettaa huoltoajankohdan perustaksi tietyn pituisen ajomatkan ja/tai aikavälin. Tässä tapauksessa ajotietokone ilmoittaa jokaisen käynnistyksen yhteydessä seuraavan huoltoajankohdan.

Teetä eBike-pyörän huolto ja korjaukset valtuutetussa polkupyöräkaupassa.

**▶ Anna kaikki korjaustyöt vain valtuutetun polkupyöräkauppiaan tehtäväksi.**

# <span id="page-65-2"></span>**Asiakaspalvelu ja käyttöneuvonta**

Käänny valtuutetun polkupyöräkauppiaan puoleen kaikissa eBike-pyörään ja sen osiin liittyvissä kysymyksissä.

Valtuutettujen polkupyöräkauppiaiden yhteystiedot voit katsoa verkkosivulta [www.bosch-ebike.com](http://www.bosch-ebike.com).

# <span id="page-66-0"></span>**Kuljetus**

▶ Jos kuljetat eBike-pyörää auton ulkopuolella esim. kattotelineellä, ir**rota ajotietokone ja eBike-akku, jotta ne eivät vaurioidu.**

# <span id="page-66-1"></span>**Jätteiden hävittäminen ja tuotteiden valmistusmateriaalit**

Tuotteiden valmistusmateriaaleja koskevia tietoja saat seuraavasta linkistä: [www.bosch-ebike.com/en/material-compliance.](http://www.bosch-ebike.com/en/material-compliance)

Älä heitä eBike-pyörää tai sen osia talousjätteisiin!

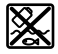

Moottoriyksikkö, ajotietokone, käyttöyksikkö, eBike-akku, nopeusanturi, tarvikkeet ja pakkaukset tulee toimittaa ympäristöä säästävää uusiokäyttöön.

Varmista itse, että henkilökohtaiset tiedot on poistettu laitteesta.

Sähkölaitetta rikkomatta irrotettavat paristot tulee poistaa ennen hävittämistä ja toimittaa paristojen keräyspisteeseen.

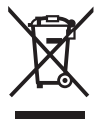

Eurooppalaisen direktiivin 2012/19/EU mukaan käyttökelvottomat sähkötyökalut ja eurooppalaisen direktiivin 2006/66/EY mukaan vialliset tai loppuun käytetyt akut/paristot täytyy kerätä erikseen ja toimittaa ympäristöystävälliseen kierrätykseen.

Sähkölaitteiden keräyspisteessä niiden valmistusmateriaalit lajitellaan erikseen, mikä edistää raaka-aineiden asianmukaista käsittelyä ja talteenottoa. Siten jätteiden kierrätyksellä suojellaan ihmisten terveyttä ja ympäristöä. Bosch eBiken käytöstä poistetut osat voit toimittaa ilmaiseksi valtuutetulle polkupyöräkauppiaalle tai kierrätyskeskukseen.

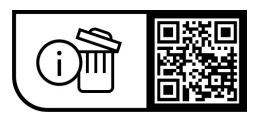

**Oikeus teknisiin muutoksiin pidätetään.**

**Robert Bosch GmbH**

72757 Reutlingen Germany

**www.bosch-ebike.com**

**1 270 020 Nfi** (2023.08) T / 68